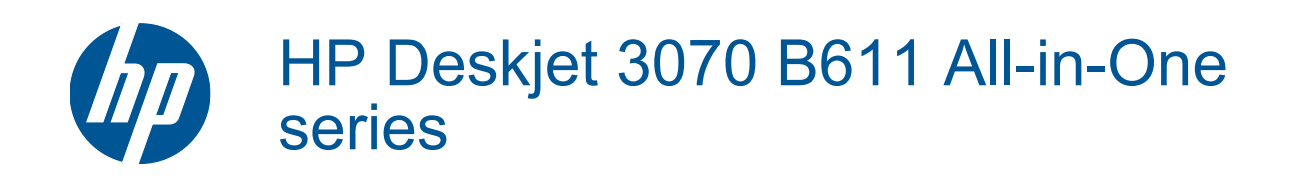

# **Inhalt**

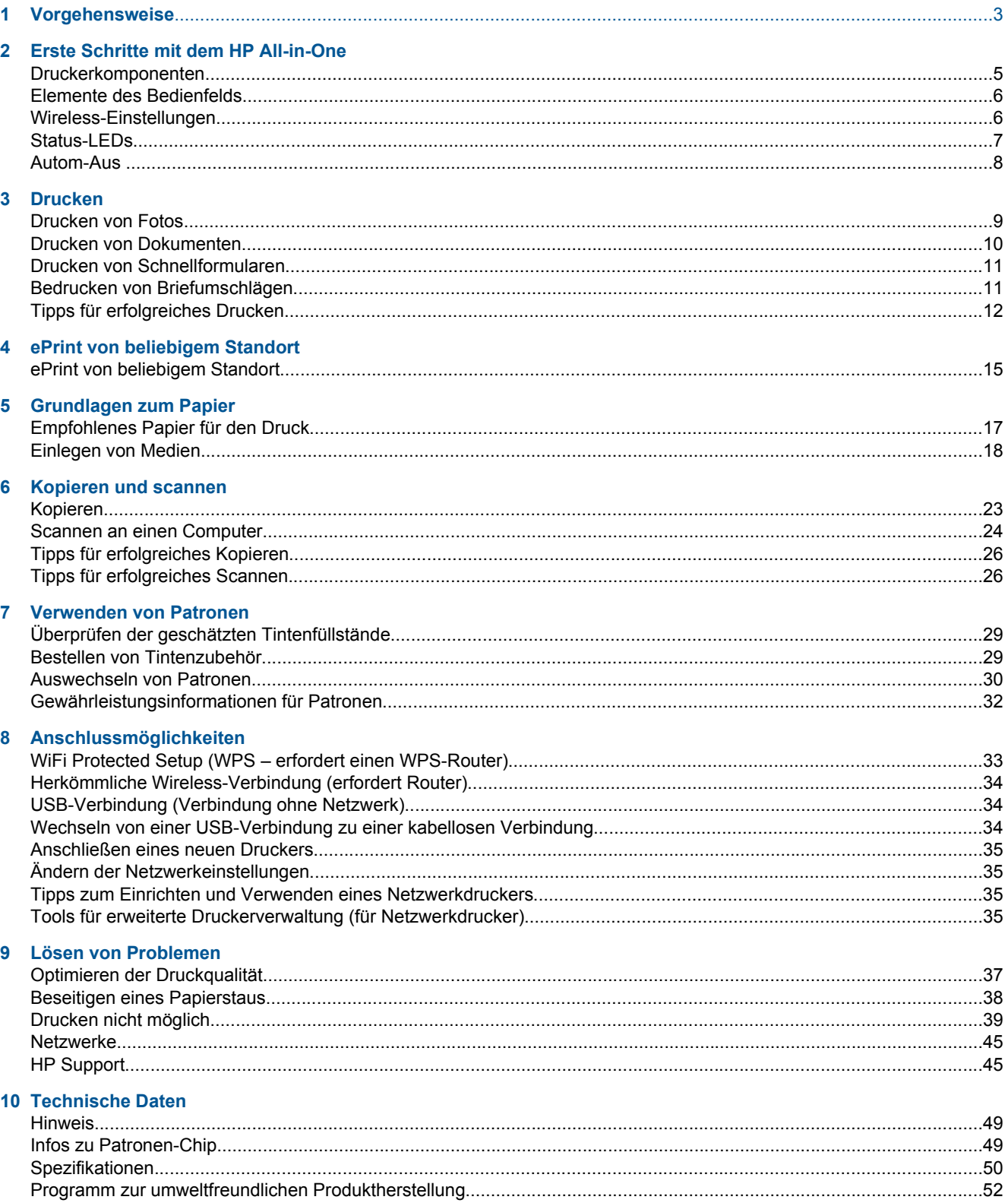

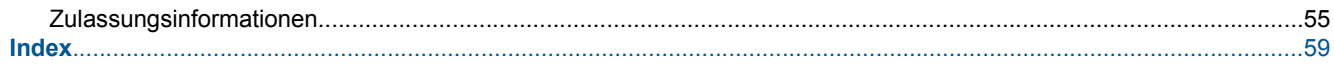

# <span id="page-4-0"></span>**1 Vorgehensweise**

Informationen zur Verwendung Ihres HP All-in-One

- • [Druckerkomponenten auf Seite 5](#page-6-0)
- • [Einlegen von Medien auf Seite 18](#page-19-0)
- • [Auswechseln von Patronen auf Seite 30](#page-31-0)
- • [Beseitigen eines Papierstaus auf Seite 38](#page-39-0)

# <span id="page-6-0"></span>**2 Erste Schritte mit dem HP All-in-One**

- Druckerkomponenten
- [Elemente des Bedienfelds](#page-7-0)
- [Wireless-Einstellungen](#page-7-0)
- [Status-LEDs](#page-8-0)
- [Autom-Aus](#page-9-0)

### **Druckerkomponenten**

• Ansichten der Vorder- und Oberseite des HP All-in-One

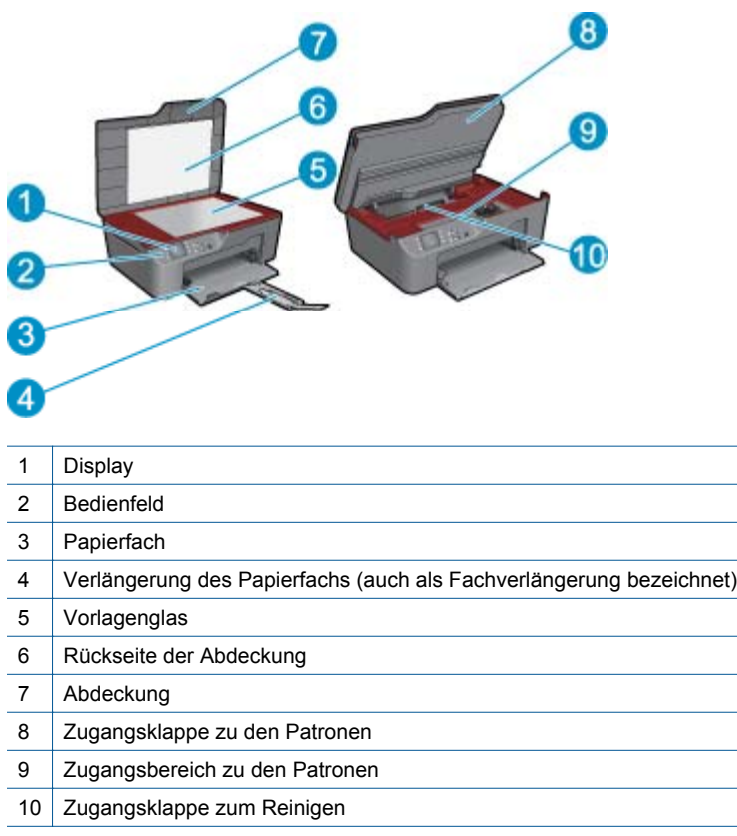

• Rückansicht des HP All-in-One

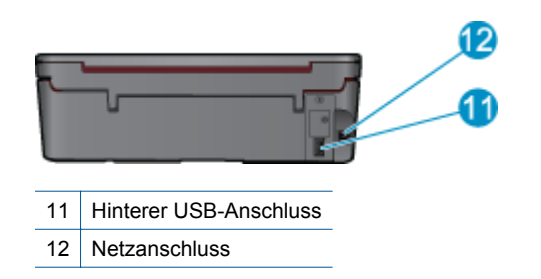

 $\overline{\phantom{0}}$ 

# <span id="page-7-0"></span>**Elemente des Bedienfelds**

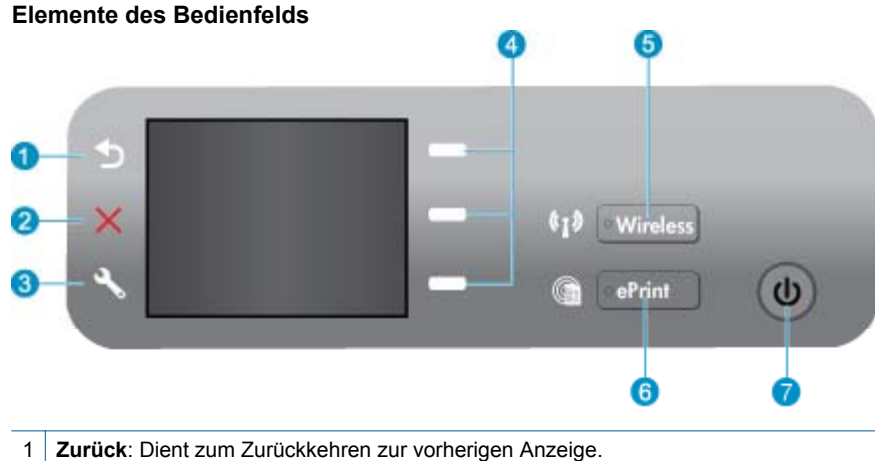

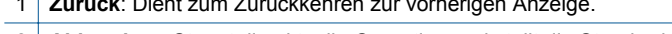

- 2 **Abbrechen**: Stoppt die aktuelle Operation und stellt die Standardeinstellungen wieder her.
- 3 **Einrichtung**: Öffnet das Menü **Einrichtung**, in dem Sie die Tintenfüllstände überprüfen, die Einstellung für Autom-Aus ändern, Wartungsaufgaben erledigen sowie die Einstellungen für Sprache und Region festlegen können.
- 4 Auswahl (Tasten): Diese Tasten dienen zum Auswählen von Menüpunkten auf dem Druckerdisplay.
- 5 **Wireless** (Status-LED und Taste): Die blaue LED zeigt eine Wireless-Verbindung an. Durch Drücken der Taste wird das Wireless-Menü geöffnet. Halten Sie die Taste gedrückt, bis die LED blinkt, um die WPS-Tastenmethode zu starten.
- 6 **ePrint** (LED und Taste): Die weiße LED zeigt an, dass ePrint verbunden ist. Wenn Sie die Taste drücken, werden die E-Mail-Adresse des Druckers und die ePrint-Menüoptionen angezeigt.

7 Netztaste

### **Wireless-Einstellungen**

Drücken Sie die Taste **Wireless**, um den Wireless-Status und die Menüoptionen anzuzeigen.

- Wenn der Drucker über eine aktive Verbindung zu einem Wireless-Netzwerk verfügt, werden auf dem Druckerdisplay der Text **Verbunden** und die IP-Adresse des Druckers angezeigt.
- Wenn der Wireless-Betrieb deaktiviert ist (Funkverbind. Aus) und das Wireless-Netzwerk nicht verfügbar ist, wird auf dem Display die Meldung **Wireless AUS** angezeigt.
- Wenn der Wireless-Betrieb aktiviert ist (Funkverbind. Ein) und keine Wireless-Verbindung verfügbar ist, wird auf dem Display eine der beiden folgenden Meldungen angezeigt: **Verbinden** oder **Nicht verbunden**.

Über das Display des Druckers können Sie Informationen zu Ihrem Wireless-Netzwerk abrufen, eine Wirelessoder Funkverbindung herstellen und anderes mehr.

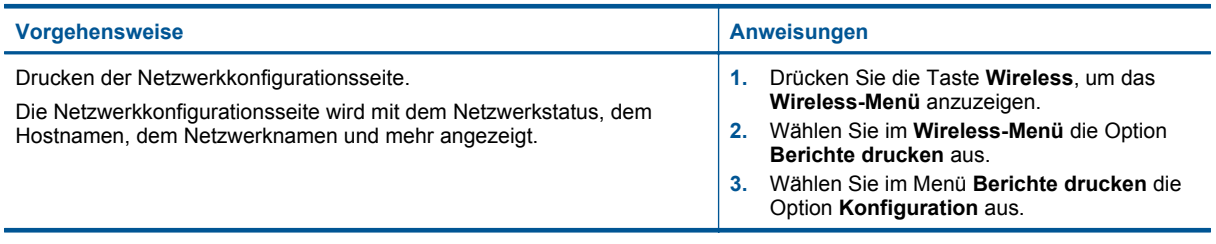

### <span id="page-8-0"></span>(Fortsetzung)

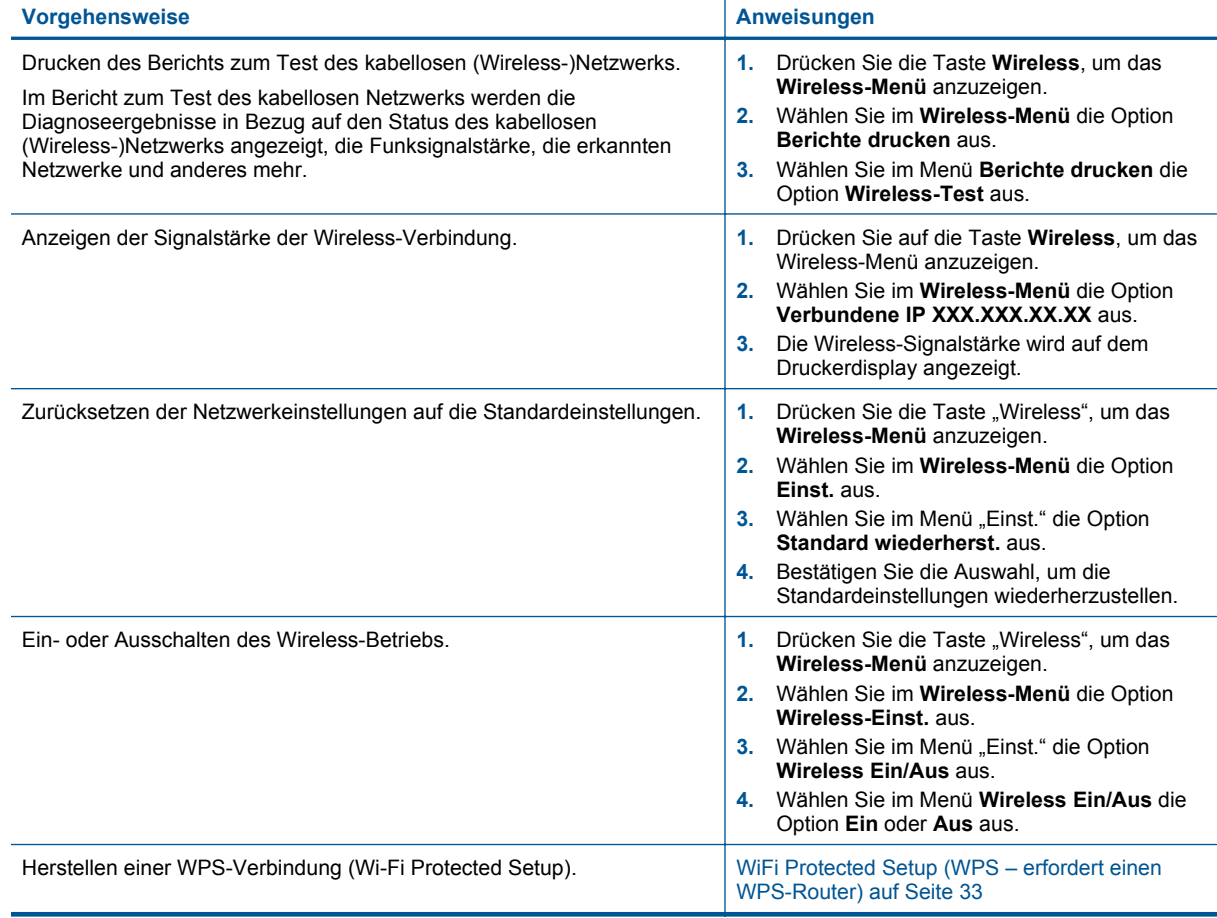

### **Status-LEDs**

- LED für Wireless-Status
- [Status-LED für ePrint](#page-9-0)
- [Netztasten-LED](#page-9-0)

### **LED für Wireless-Status**

### $\left(\sqrt[n]{\bullet}\right)$   $\bullet$  Wireless

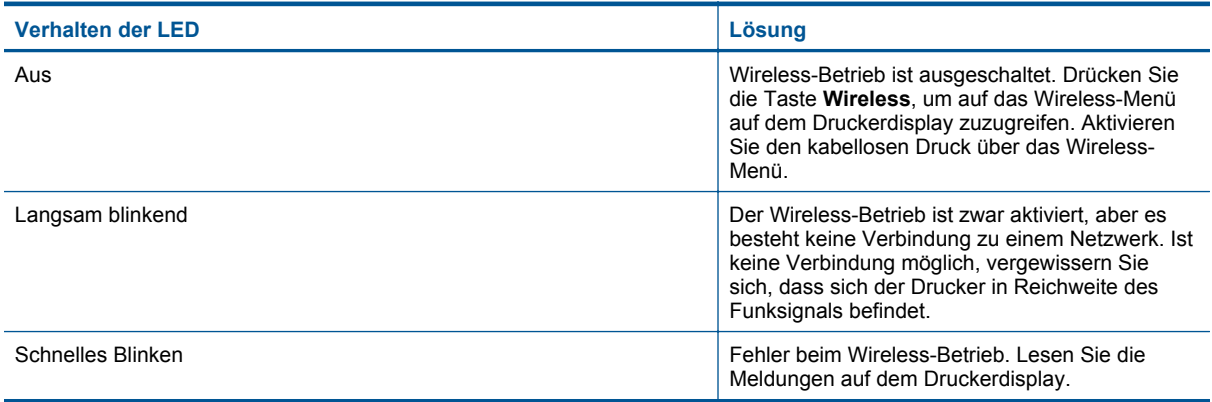

<span id="page-9-0"></span>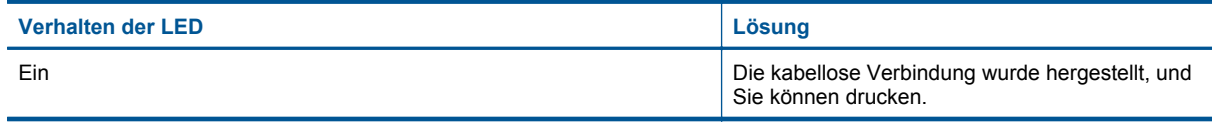

### **Status-LED für ePrint**

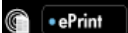

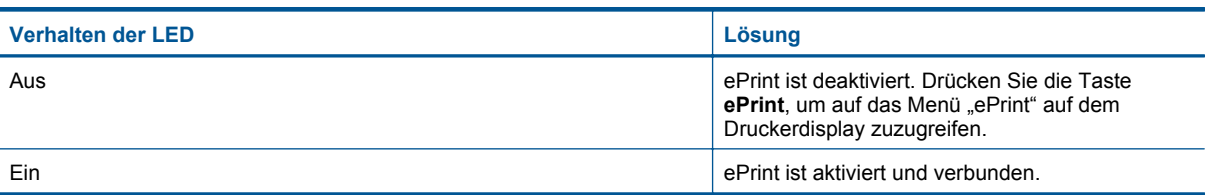

### **Netztasten-LED**

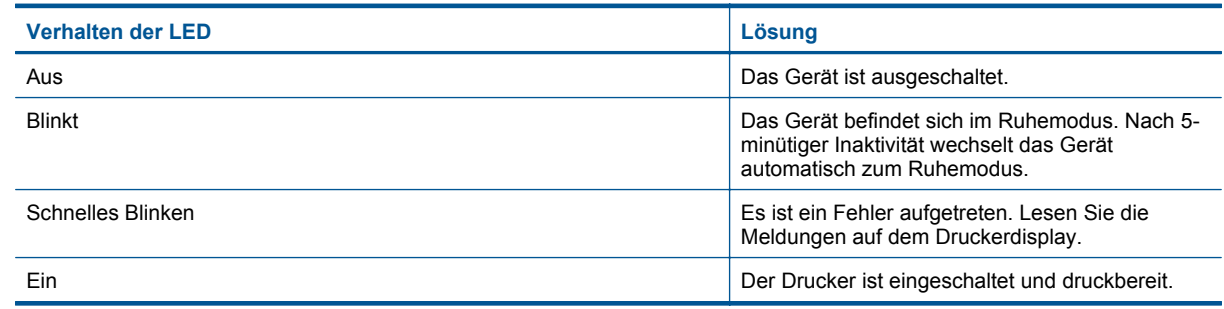

# **Autom-Aus**

Autom-Aus wird standardmäßig automatisch aktiviert, wenn Sie den Drucker einschalten. Bei aktivierter Funktion Autom-Aus schaltet sich der Drucker nach 2-minütiger Inaktivität automatisch aus, um den Energieverbrauch zu senken. Autom-Aus wird automatisch deaktiviert, wenn vom Drucker eine Wireless- oder (ggf.) Ethernet-Netzwerkverbindung hergestellt wird. Sie können die Einstellung für Autom-Aus auch über das Bedienfeld ändern. Wenn Sie die Einstellung ändern, wird diese vom Drucker beibehalten. **Über Autom-Aus wird der Drucker vollständig ausgeschaltet. Sie müssen die Netztaste drücken, um den Drucker wieder einzuschalten.**

### **So ändern Sie die Einstellung für Autom-Aus:**

- **1.** Wenn die Startanzeige des Bedienfelds mit der Option **Kopieren**, **Scannen** oder **Schnellformulare** angezeigt wird, drücken Sie die Taste **Einrichtung**.
	- **Hinweis** Wenn Sie die Startanzeige nicht sehen, drücken Sie die Taste **Zurück**, bis die Startanzeige erscheint.
- **2.** Wählen Sie im Menü **Einrichtung** auf dem Druckerdisplay die Option **Autom-Aus** aus.
- **3.** Wählen Sie im Menü **Autom-Aus** die Einstellung **Aktiviert** oder **Deaktiviert** aus, und bestätigen Sie dann die Einstellung.
- **Tipp** Wenn Sie über ein Netzwerk drucken, das kabellos (wireless) oder über Ethernet verbunden ist, muss Autom-Aus deaktiviert werden, um sicherzustellen, dass keine Druckaufträge verloren gehen. Selbst wenn Autom-Aus deaktiviert ist, wechselt der Drucker nach 5-minütiger Inaktivität zum Ruhemodus, um den Energieverbrauch zu senken.

# <span id="page-10-0"></span>**3 Drucken**

Wählen Sie einen Druckauftrag aus, um fortzufahren.

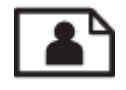

Drucken von Fotos auf Seite 9

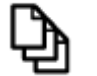

[Drucken von Dokumenten auf Seite 10](#page-11-0)

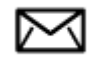

[Bedrucken von Briefumschlägen auf Seite 11](#page-12-0)

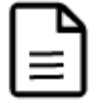

[Drucken von Schnellformularen auf Seite 11](#page-12-0)

Weitere Informationen finden Sie unter [Tipps für erfolgreiches Drucken auf Seite 12](#page-13-0).

### **Drucken von Fotos**

### **So drucken Sie ein Foto auf Fotopapier:**

- **1.** Ziehen Sie das Papierfach heraus.
- **2.** Nehmen Sie das gesamte Papier aus dem Papierfach heraus, und legen Sie dann das Fotopapier mit der zu bedruckenden Seite nach unten ein.
	- **Hinweis** Wenn das verwendete Fotopapier perforierte Streifen besitzt, legen Sie es mit den Streifen nach außen in das Fach ein.

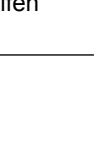

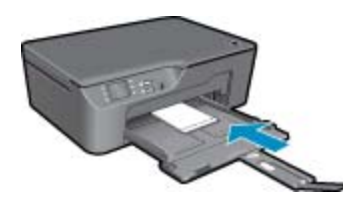

Weitere Informationen finden Sie unter [Einlegen von Medien auf Seite 18](#page-19-0).

- **3.** Klicken Sie in Ihrer Anwendung im Menü **Datei** auf **Drucken**.
- **4.** Vergewissern Sie sich, dass das Produkt als Drucker ausgewählt ist.
- **5.** Klicken Sie auf die Schaltfläche zum Öffnen des Dialogfensters **Eigenschaften**. Je nach Softwareprogramm heißt diese Schaltfläche **Eigenschaften**, **Optionen**, **Druckereinrichtung**, **Drucker** oder **Voreinstellungen**.
- **6.** Wählen Sie die gewünschten Optionen aus.
	- Wählen Sie auf der Registerkarte **Layout** die Orientierung **Hochformat** oder **Querformat** aus.
	- Wählen Sie auf der Registerkarte **Papier/Qualität** den entsprechenden Papiertyp und die gewünschte Druckqualität in der Dropdown-Liste **Medien** aus.

**Drucken Drucken**

- <span id="page-11-0"></span>**Hinweis** Wechseln Sie für eine maximale Auflösung (in dpi) zur Registerkarte **Papier/Qualität**, und wählen Sie in der Dropdown-Liste **Medien** die Option **Fotopapier, höchste Qualität** aus. Wechseln Sie dann zur Registerkarte **Erweitert**, und wählen Sie in der Dropdown-Liste **Mit max Auflösung drucken** die Option **Ja** aus. Wenn mit maximaler Auflösung in Graustufen gedruckt werden soll, wählen Sie **Hohe Qualität – Graustufen** in der Dropdown-Liste **In Graustufen drucken** aus. Wählen Sie dann **Max. DPI** aus, nachdem **Fotopapier, höchste Qualität** ausgewählt wurde.
- **7.** Klicken Sie auf **OK**, um zum Dialogfenster **Eigenschaften** zurückzukehren.
- **8.** Klicken Sie auf **OK** und anschließend im Dialogfenster **Drucken** auf **Drucken** oder **OK**.
- **Hinweis** Lassen Sie unbenutztes Fotopapier niemals im Zufuhrfach liegen. Wenn das Papier sich wellt, wird die Druckqualität beeinträchtigt. Fotopapier muss vor dem Drucken ganz glatt sein.

### **Drucken von Dokumenten**

#### **So drucken Sie von einer Softwareanwendung aus**

- **1.** Vergewissern Sie sich, dass das Papierfach geöffnet ist.
- **2.** Vergewissern Sie sich, dass sich Papier im Papierfach befindet.

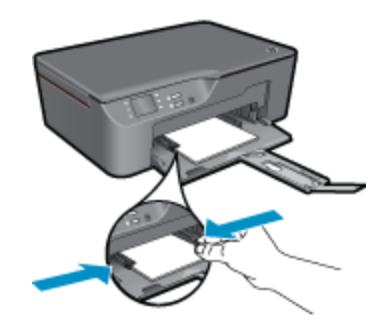

Weitere Informationen finden Sie unter [Einlegen von Medien auf Seite 18.](#page-19-0)

- **3.** Klicken Sie in der Softwareanwendung auf die Schaltfläche **Drucken**.
- **4.** Vergewissern Sie sich, dass das Produkt als Drucker ausgewählt ist.
- **5.** Klicken Sie auf die Schaltfläche zum Öffnen des Dialogfensters **Eigenschaften**. Je nach Softwareprogramm heißt diese Schaltfläche **Eigenschaften**, **Optionen**, **Druckereinrichtung**, **Drucker** oder **Voreinstellungen**.
- **6.** Wählen Sie die gewünschten Optionen aus.
	- Wählen Sie auf der Registerkarte **Layout** die Orientierung **Hochformat** oder **Querformat** aus.
	- Wählen Sie auf der Registerkarte **Papier/Qualität** den entsprechenden Papiertyp und die gewünschte Druckqualität in der Dropdown-Liste **Medien** aus.
- **7.** Klicken Sie auf **OK**, um das Dialogfenster **Eigenschaften** zu schließen.
- **8.** Klicken Sie auf **Drucken** bzw. **OK**, um den Druckauftrag zu starten.
- **Hinweis 1** Sie können Dokumente nicht nur einseitig, sondern auch beidseitig bedrucken. Klicken Sie auf der Registerkarte **Papier/Qualität** oder **Layout** auf **Erweitert**. Wählen Sie im Dropdown-Menü **Zu druckende Seiten** die Option **Nur Seiten mit ungerader Seitenzahl drucken** aus. Klicken Sie zum Drucken auf **OK**. Nachdem die Seiten mit ungerader Seitenzahl gedruckt wurden, nehmen Sie das Dokument aus dem Ausgabefach. Legen Sie das Papier mit der leeren Seite nach oben wieder in das Zufuhrfach. Kehren Sie zum Dropdown-Menü **Zu druckende Seiten** zurück, und wählen Sie dann **Nur Seiten mit gerader Seitenzahl drucken** aus. Klicken Sie zum Drucken auf **OK**.

<span id="page-12-0"></span>**Hinweis 2** Wenn Ihre gedruckten Dokumente nicht an den Rändern des Papiers ausgerichtet sind, vergewissern Sie sich, dass die richtige Sprache und die richtige Region ausgewählt wurden. Wählen Sie auf dem Druckerdisplay **Einrichtung** und dann **Sprache/Region** aus. Wählen Sie in den bereitgestellten Optionen Ihre Sprache und dann die Region aus. Die korrekten Einstellungen für **Sprache/Region** stellen sicher, dass auf dem Drucker die entsprechenden Einstellungen für das Standardpapierformat festgelegt sind.

### **Drucken von Schnellformularen**

Über **Schnellformulare** drucken Sie Büroformulare, verschiedene Papiertypen und Spiele.

### **Drucken von Schnellformularen**

- **1.** Wähen Sie Schnellformulare im Menü auf dem Druckerdisplay aus.
	- **Tipp** Wenn die Option Schnellformulare nicht im Menü auf dem Druckerdisplay angezeigt wird, drücken Sie die Taste **Zurück**, bis die Option Schnellformulare erscheint.
- **2.** Drücken Sie die Auswahltasten, um **Büroformulare**, **Papiertyp** oder **Spiele** auszuwählen. Wählen Sie dann **OK** aus.
- **3.** Wenn die Auswahl für den gewünschten Typ des Ausdrucks getroffen wurde, wählen Sie die Kopienanzahl aus, und drücken Sie die Taste **OK**.

# **Bedrucken von Briefumschlägen**

Sie können einen oder mehrere Umschläge in das Zufuhrfach des HP All-in-One einlegen. Verwenden Sie keine glänzenden oder geprägten Umschläge oder Umschläge mit Klammerverschluss oder Fenster.

**Hinweis** Genauere Hinweise zum Formatieren von Text für das Drucken auf Briefumschläge finden Sie in den Hilfedateien Ihres Textverarbeitungsprogramms. Um optimale Ergebnisse zu erzielen, sollten Sie für die Absenderadresse auf dem Umschlag ein Etikett verwenden.

### **So bedrucken Sie Umschläge**

- **1.** Vergewissern Sie sich, dass das Papierfach geöffnet ist.
- **2.** Schieben Sie die Papierführungen nach außen.
- **3.** Legen Sie die Briefumschläge mittig in das Fach ein. Die zu bedruckende Seite muss nach unten weisen. Achten Sie darauf, dass sich die Umschlagklappe links befindet.
- Weitere Informationen finden Sie unter [Einlegen von Medien auf Seite 18](#page-19-0).
- **4.** Schieben Sie die Briefumschläge bis zum Anschlag in den Drucker.
- **5.** Schieben Sie die Papierführungen bündig an die Umschlagkanten.

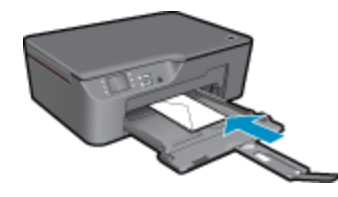

- **6.** Klicken Sie auf die Schaltfläche zum Öffnen des Dialogfensters **Eigenschaften**. Je nach Softwareprogramm heißt diese Schaltfläche **Eigenschaften**, **Optionen**, **Druckereinrichtung**, **Drucker** oder **Voreinstellungen**.
- **7.** Wählen Sie die gewünschten Optionen aus.
	- Wählen Sie auf der Registerkarte **Papier/Qualität** den entsprechenden Papiertyp und die gewünschte Druckqualität in der Dropdown-Liste **Medien** aus.
- **8.** Klicken Sie auf **OK** und anschließend im Dialogfenster **Drucken** auf **Drucken** oder **OK**.

# <span id="page-13-0"></span>**Tipps für erfolgreiches Drucken**

Für einen erfolgreichen Druck müssen die HP Patronen korrekt funktionieren und der Tintenfüllstand muss ausreichend hoch sein. Außerdem muss das Papier korrekt eingelegt und auf dem Produkt müssen die korrekten Einstellungen festgelegt sein.

### **Tipps für Tinte**

- Verwenden Sie Original HP Tintenpatronen.
- Setzen Sie die Patronen (gelb, magenta, cyan und schwarz) korrekt ein. Weitere Informationen hierzu finden Sie unter [Auswechseln von Patronen auf Seite 30](#page-31-0).
- Vergewissern Sie sich, dass der Tintenfüllstand der Patronen ausreichend hoch ist. Weitere Informationen hierzu finden Sie unter [Überprüfen der geschätzten Tintenfüllstände auf Seite 29.](#page-30-0)
- Weitere Informationen hierzu finden Sie unter [Optimieren der Druckqualität auf Seite 37.](#page-38-0)
- Wenn auf der Rückseite der Ausdrucke verschmierte Tinte zu sehen ist, führen Sie über das Menü "Extras" eine Reinigung durch.
	- Drücken Sie auf der Startanzeige, auf der **Kopieren**, **Scannen** oder **Schnellformulare** angezeigt wird, die Taste **Einrichtung**.
		- **Hinweis** Wenn Sie die Startanzeige nicht sehen, drücken Sie die Taste **Zurück**, bis die Startanzeige erscheint.
	- Blättern Sie im Menü **Extras**, bis die Option **Verschm. entf.** angezeigt wird. Wählen Sie dann **OK** aus.
	- Befolgen Sie die angezeigten Anweisungen.

### **Tipps zum Einlegen von Papier**

- Legen Sie einen Stapel Papier (nicht nur ein Blatt) ein. Das Papier im Stapel muss dasselbe Format und denselben Typ aufweisen, um Papierstaus zu vermeiden.
- Legen Sie Papier mit der zu bedruckenden Seite nach unten ein.
- Vergewissern Sie sich, dass das im Papierfach eingelegte Papier flach aufliegt und die Kanten nicht geknickt oder eingerissen sind.
- Stellen Sie die Papierquerführungen im Papierfach so ein, dass sie eng am Papier anliegen. Vergewissern Sie sich, dass das Papier durch die Papierquerführungen nicht gebogen wird.
- Weitere Informationen hierzu finden Sie unter [Einlegen von Medien auf Seite 18.](#page-19-0)

### **Tipps zu den Druckereinstellungen**

- Wählen Sie auf der Registerkarte **Papier/Qualität** des Drucktreibers den entsprechenden Papiertyp und die gewünschte Druckqualität in der Dropdown-Liste **Medien** aus.
- Wählen Sie das gewünschte Format in der Dropdown-Liste **Papierformat** auf der Registerkarte **Papier/ Qualität** aus.
- Klicken Sie auf das Desktopsymbol für den HP All-in-One, um die Druckersoftware zu öffnen. Klicken Sie in der Druckersoftware auf **Druckeraktionen** und dann auf **Voreinstellungen festlegen**, um den Drucktreiber zu öffnen.
	- **Hinweis** Sie können auch auf die Druckersoftware zugreifen, indem Sie auf **Start > Programme > HP > HP Deskjet 3070 B611 series > HP Deskjet 3070 B611 series** klicken.

#### **Hinweise**

- Original HP Tintenpatronen sind für HP Drucker und HP Papier entwickelt und getestet, damit Sie stets problemlos ausgezeichnete Druckergebnisse erzielen.
	- **Hinweis** HP kann die Qualität und Zuverlässigkeit des Zubehörs und der Verbrauchsmaterialien von anderen Herstellern nicht garantieren. Produktwartungen oder -reparaturen, die auf die Verwendung von Zubehör und Verbrauchsmaterialien anderer Hersteller zurückzuführen sind, fallen nicht unter die Garantie.

Rufen Sie folgende Website auf, um zu überprüfen, ob Sie Original HP Tintenpatronen erworben haben:

[www.hp.com/go/anticounterfeit](http://www.hp.com/go/anticounterfeit)

- Die Warnungen und Hinweise in Bezug auf die Tintenfüllstände sind lediglich Schätzwerte, die der besseren Planung dienen.
	- **Hinweis** Wenn eine Warnung in Bezug auf einen niedrigen Tintenfüllstand angezeigt wird, sollten Sie eine Ersatzpatrone bereithalten, um mögliche Verzögerungen beim Druck zu vermeiden. Sie müssen die Patronen erst auswechseln, wenn die Druckqualität nicht mehr ausreichend ist.
- Die im Druckertreiber ausgewählten Software-Einstellungen beziehen sich nur auf den Druck. Sie gelten weder für Kopier- noch für Scanvorgänge.
- Sie können Dokumente nicht nur einseitig, sondern auch beidseitig bedrucken.
	- **Hinweis** Klicken Sie auf der Registerkarte **Papier/Qualität** oder **Layout** auf die Schaltfläche **Erweitert**. Wählen Sie in der Dropdown-Liste **Zu druckende Seiten** die Option **Nur Seiten mit ungerader Seitenzahl drucken** aus. Klicken Sie zum Drucken auf **OK**. Nachdem die Seiten mit ungerader Seitenzahl gedruckt wurden, nehmen Sie das Dokument aus dem Ausgabefach. Legen Sie das Papier mit der leeren Seite nach oben wieder in das Zufuhrfach. Kehren Sie zur Dropdown-Liste **Zu druckende Seiten** zurück, und wählen Sie dann **Nur Seiten mit gerader Seitenzahl drucken** aus. Klicken Sie zum Drucken auf **OK**.
- Drucken nur mit schwarzer Tinte
	- **Hinweis** Wenn ein Schwarzweißdokument nur mit schwarzer Tinte gedruckt werden soll, klicken Sie auf die Registerkarte **Erweitert**. Wählen Sie im Dropdown-Menü **In Graustufen drucken** die Option **Nur schwarze Tinte** aus, und klicken Sie dann auf **OK**.

### **Drucken mit maximaler Auflösung**

Verwenden Sie den Modus mit maximaler Auflösung (dpi), um hochwertige, gestochen scharfe Bilder auf Fotopapier zu drucken.

Den technischen Daten zur Druckauflösung können Sie den maximalen dpi-Wert entnehmen.

Das Drucken mit maximaler Auflösung dauert länger als mit den anderen Qualitätseinstellungen, und es wird sehr viel Festplattenspeicher benötigt.

#### **So drucken Sie im Modus Maximale Auflösung**

- **1.** Vergewissern Sie sich, dass sich im Zufuhrfach Fotopapier befindet.
- **2.** Klicken Sie in Ihrer Anwendung im Menü **Datei** auf **Drucken**.
- **3.** Vergewissern Sie sich, dass das Produkt als Drucker ausgewählt ist.
- **4.** Klicken Sie auf die Schaltfläche zum Öffnen des Dialogfensters **Eigenschaften**. Je nach Softwareprogramm heißt diese Schaltfläche **Eigenschaften**, **Optionen**, **Druckereinrichtung**, **Drucker** oder **Voreinstellungen**.
- **5.** Klicken Sie auf die Registerkarte **Papier/Qualität**.
- **6.** Klicken Sie in der Dropdown-Liste **Medien** auf **Fotopapier, höchste Qualität**.
	- **Hinweis** Soll mit maximaler Auflösung gedruckt werden, müssen Sie auf der Registerkarte **Papier/ Qualität** in der Dropdown-Liste **Medien** die Option **Fotopapier, höchste Qualität** auswählen.
- **7.** Klicken Sie auf die Schaltfläche **Erweitert**.
- **8.** Wählen Sie im Bereich **Druckerfunktionen** die Option **Ja** in der Dropdown-Liste **Mit max Auflösung drucken** aus.
- **9.** Wählen Sie in der Dropdown-Liste **Papier/Ausgabe** die Option **Papierformat** aus.
- **10.** Klicken Sie auf **OK**, um das Fenster mit den erweiterten Optionen zu schließen.
- **11.** Bestätigen Sie die **Orientierung** auf der Registerkarte **Layout**, und klicken Sie dann zum Drucken auf **OK**.

# <span id="page-16-0"></span>**4 ePrint von beliebigem Standort**

Die Funktion **ePrint** auf Ihrem Produkt gestattet Ihnen das einfache Drucken von einem beliebigen Standort aus. Nach dem Aktivieren der Funktion wird Ihrem Produkt von **ePrint** eine E-Mail-Adresse zugewiesen. Senden Sie zum Drucken einfach eine E-Mail mit Ihrem Dokument an diese Adresse. Sie können Bilder, Word-, PowerPointund PDF-Dokumente drucken. Dies ist ganz einfach!

• ePrint von beliebigem Standort

### **ePrint von beliebigem Standort**

### **So drucken Sie ein Dokument mithilfe von ePrint von einem beliebigen Standort aus:**

- **1.** Suchen Sie Ihre **ePrint** E-Mail-Adresse.
	- **a**. Drücken Sie die Taste **ePrint** auf dem Bedienfeld. Auf dem Druckerdisplay wird das Menü **Einst.** für Webdienste angezeigt.
	- **b**. Wählen Sie auf dem Druckerdisplay die Option **E-Mail-Adresse anzeigen** aus, um die E-Mail-Adresse des Druckers anzuzeigen.
	- **Hinweis** Für die Verwendung von ePrint müssen zunächst die Webdienste aktiviert werden. Wenn die Webdienste bisher nicht aktiviert wurden, erscheint eine Meldung, in der Sie auf die Druckersoftware verwiesen werden. Öffnen Sie die Druckersoftware, wählen Sie **ePrint** aus, und befolgen Sie dann zum Aktivieren die angezeigten Anweisungen.
	- $\frac{1}{10}$  **Tipp** Wählen Sie auf dem Druckerdisplay im Menü "Einstellungen" die Option **Druckinfoseite** aus, um die E-Mail-Adresse oder die Registrierungs-URL auszudrucken.
- **2.** Stellen Sie die E-Mail zusammen, und senden Sie diese.
	- **a**. Erstellen Sie eine neue E-Mail, und geben Sie die E-Mail-Adresse des Produkts in das Feld **An** ein.
	- **b**. Geben Sie Text in das Textfeld der E-Mail ein, und hängen Sie die zu druckenden Dokumente oder Bilder an die E-Mail an.
	- **c**. Senden Sie die E-Mail. Die E-Mail wird vom Produkt gedruckt.
		- **Hinweis** Das Produkt muss mit dem Internet verbunden sein, um E-Mails empfangen zu können. Ihre E-Mail wird direkt nach deren Empfang gedruckt. Wie bei jeder E-Mail lässt sich nicht garantieren, wann und ob die E-Mail empfangen wird. Wenn Sie sich online mit **ePrint** registrieren lassen, können Sie den Status Ihrer Aufträge überprüfen.
	- **Tipp** Wenn **Autom-Aus** aktiviert ist, müssen Sie diese Funktion vor der Verwendung von ePrint deaktivieren. Weitere Informationen finden Sie unter [Autom-Aus auf Seite 8.](#page-9-0)

**Hinweis 1** Das Gerät muss kabellos (wireless) verbunden sein und sich in einem aktiven Netzwerk befinden.

**Hinweis 2** Mit **ePrint** gedruckte Dokumente können sich vom Original unterscheiden. Stil, Formatierung und Zeilenumbrüche können vom Originaldokument abweichen. Für Dokumente, die eine höhere Druckqualität erfordern (z. B. juristische Dokumente) empfehlen wir Ihnen, über die Softwareanwendung auf dem Computer zu drucken. Dadurch haben Sie eine bessere Kontrolle über das Aussehen der ausgegebenen Druckerzeugnisse.

 [Klicken Sie hier, um online auf weitere Informationen zuzugreifen](http://h20180.www2.hp.com/apps/Nav?h_pagetype=s-924&h_client=s-h-e004-01&h_keyword=lp70014-all&h_lang=de&h_cc=de).

# <span id="page-18-0"></span>**5 Grundlagen zum Papier**

- Empfohlenes Papier für den Druck
- [Einlegen von Medien](#page-19-0)

# **Empfohlenes Papier für den Druck**

Um eine optimale Druckqualität zu erzielen, empfiehlt HP die Verwendung von HP Papier, das speziell für die zu druckende Projektart konzipiert ist.

Je nach Land/Region sind einige dieser Papiertypen für Sie eventuell nicht verfügbar.

### **ColorLok**

• HP empfiehlt Normalpapier mit dem ColorLok Logo, um alltägliche Dokumente zu drucken und zu kopieren. Alle Papiere mit dem ColorLok Logo wurden unabhängig voneinander auf höchste Standards bei Zuverlässigkeit und Druckqualität getestet. Dabei wurde auch geprüft, ob sie gestochen scharfe, brillante Farben sowie kräftigere Schwarztöne und ein schnelleres Trocknungsverhalten aufweisen als Normalpapier. Suchen Sie nach Papier anderer Hersteller, das das ColorLok Logo sowie verschiedene Gewichte und Formate aufweist.

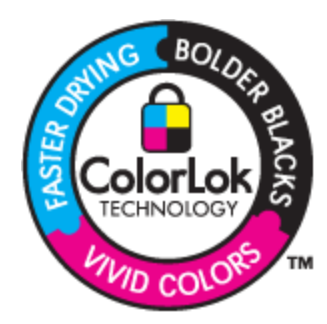

### **HP Advanced Fotopapier**

• Ein starkes Fotopapier mit sofort trocknender Oberfläche – für ein problemloses Handling ohne Verschmieren der Tinte. Es ist wasser- und feuchtigkeitsbeständig, wischfest und unempfindlich gegen Fingerabdrücke. Ihre Ausdrucke sehen aus, als wären sie in einem Fotolabor hergestellt worden. Dieses Papier ist in verschiedenen Formaten erhältlich, u. a. DIN A4, 8,5 x 11 Zoll, 10 x 15 cm (mit oder ohne Abreißstreifen) und 13 x 18 cm und zwei Finishes – glänzend oder seidenmatt. Es handelt sich um säurefreies Papier für besonders langlebige Dokumente.

### **HP Fotopapier für den täglichen Gebrauch**

• Verwenden Sie Papier, das für den Druck für den Freizeitbedarf entwickelt wurde, um farbenfrohe, alltägliche Schnappschüsse zu geringen Kosten zu drucken. Das kostengünstige Fotopapier trocknet schnell und ist einfach zu handhaben. Auf ihm drucken alle Tintenstrahldrucker gestochen scharfe Bilder. Es ist in mehreren Papierformaten mit seidenmattem Finish verfügbar, einschließlich DIN A4, 8,5 x 11 Zoll und 10 x 15 cm (mit oder ohne Abreißstreifen). Damit die Fotos langlebiger sind, ist es säurefrei.

### **HP Broschürenpapier oder HP Superior Inkjet-Papier**

• Dabei handelt es sich um Papier mit hochglänzender oder matter Beschichtung auf beiden Seiten für den beidseitigen Druck. Es ist optimal bei Reproduktionen in fotoähnlicher Qualität, Geschäftsgrafiken für Deckblätter von Geschäftsberichten, anspruchsvollen Präsentationen, Broschüren, Mailings und Kalendern.

### **HP Premium Präsentationspapier oder HP Professional Papier**

• Dabei handelt es sich um schwere, beidseitig bedruckbare matte Papiere, die sich perfekt für Präsentationen, Angebote, Berichte und Newsletter eignen. Das kräftige, schwere Papier sieht nicht nur eindrucksvoll aus, sondern fühlt sich auch ausgezeichnet an.

### <span id="page-19-0"></span>**HP Inkjet-Papier, hochweiß**

• HP Papier, hochweiß ermöglicht kontrastreiche Farben und gestochen scharfen Text. Das Papier ist nicht durchscheinend, sodass es sich für beidseitigen Farbdruck eignet. Es ist also die ideale Wahl für Newsletter, Berichte und Flugblätter. Es ist mit der ColorLok Technologie ausgestattet, um ein geringeres Verschmieren, kräftigere Schwarztöne und brillante Farben sicherzustellen.

### **HP Druckerpapier**

• HP Druckerpapier ist ein hochwertiges Multifunktionspapier. Die gedruckten Dokumente wirken echter als auf Standardmultifunktionspapier oder auf Standardkopierpapier. Es ist mit der ColorLok Technologie ausgestattet, um ein geringeres Verschmieren, kräftigere Schwarztöne und brillante Farben sicherzustellen. Es handelt sich um säurefreies Papier für besonders langlebige Dokumente.

### **HP Officepapier**

• HP Officepapier ist ein hochwertiges Multifunktionspapier. Es eignet sich für Kopien, Entwürfe, Memos und andere alltägliche Dokumente. Es ist mit der ColorLok Technologie ausgestattet, um ein geringeres Verschmieren, kräftigere Schwarztöne und brillante Farben sicherzustellen. Es handelt sich um säurefreies Papier für besonders langlebige Dokumente.

### **HP Transferpapier zum Aufbügeln**

• HP Transferpapier zum Aufbügeln (für farbige Stoffe und oder für helle oder weiße Stoffe) ist die ideale Lösung zum Herstellen eigener T-Shirts mithilfe Ihrer digitalen Fotos.

### **HP Premium Transparentfolien**

• Mit HP Premium Transparentfolien verleihen Sie farbigen Präsentationen noch mehr Lebendigkeit und Ausdruck. Diese Folie ist einfach in der Verwendung und Handhabung und trocknet schnell und ohne zu verschmieren.

### **HP Photo Value Pack**

• HP Photo Value Packs bieten nützliche Kombinationen aus Original HP Patronen und HP Advanced Fotopapier, mit denen Sie mit Ihrem HP All-in-One problemlos und mit geringem Zeitaufwand kostengünstige Fotos in Profiqualität drucken können. Original HP Tinten und HP Advanced Fotopapier wurden eigens aufeinander abgestimmt, um langlebige Fotos mit brillanter Farbgebung Druck für Druck sicherzustellen. Sie eignen sich hervorragend, um alle Ihre Urlaubsfotos oder mehrere Fotos, die gemeinsam genutzt werden sollen, zu drucken.

### **Einlegen von Medien**

▲ Wählen Sie ein Papierformat aus, um fortzufahren.

### **Einlegen von großformatigem Papier**

- **a**. Klappen Sie das Papierfach herunter.
	- Klappen Sie das Papierfach herunter, und ziehen Sie die Verlängerung des Fachs heraus.

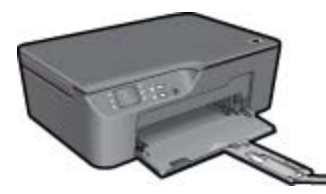

**b**. Schieben Sie die Papierquerführungen nach außen. Schieben Sie die Papierquerführungen nach außen.

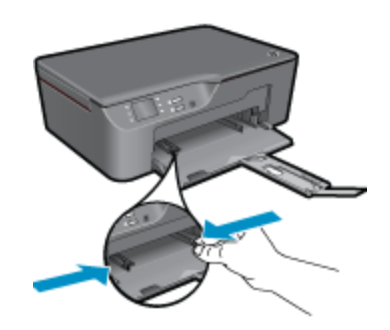

**c**. Legen Sie Papier ein.

 Legen Sie den Papierstapel mit der schmalen Kante nach vorne und der zu bedruckenden Seite nach unten in das Papierfach ein.

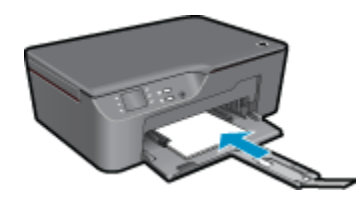

Schieben Sie den Papierstapel bis zum Anschlag.

 Schieben Sie die Papierquerführungen an das Papier heran, sodass sie an beiden Seiten des Papierstapels anliegen.

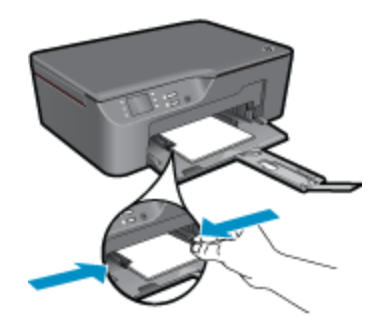

### **Einlegen von kleinformatigem Papier**

- **a**. Ziehen Sie das Papierfach heraus.
	- Ziehen Sie das Papierfach und dann die Fachverlängerung heraus.

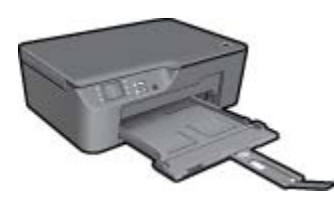

**b**. Schieben Sie die Papierquerführungen nach außen. Schieben Sie die Papierquerführungen nach außen.

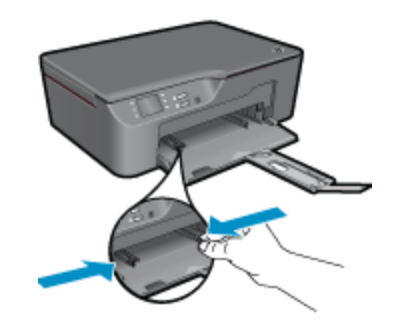

**c**. Legen Sie Papier ein.

 Legen Sie den Fotopapierstapel mit der schmalen Kante nach unten und der zu bedruckenden Seite nach unten in das Papierfach ein.

Schieben Sie den Papierstapel bis zum Anschlag.

**Hinweis** Wenn das verwendete Fotopapier perforierte Streifen besitzt, legen Sie es mit den Streifen nach außen in das Fach ein.

 Schieben Sie die Papierquerführungen an das Papier heran, sodass sie an beiden Seiten des Papierstapels anliegen.

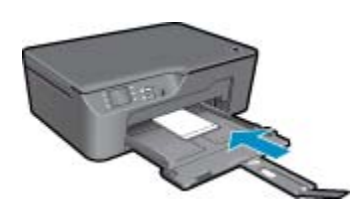

Schieben Sie das Papierfach nach innen.

### **Einlegen von Briefumschlägen**

**a**. Herunterklappen des Papierfachs

Klappen Sie das Ausgabefach herunter, und ziehen Sie die Verlängerung des Fachs heraus.

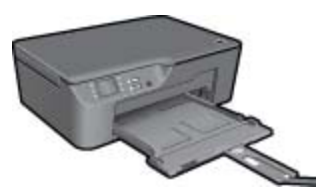

**b**. Schieben Sie die Papierquerführungen nach außen. Schieben Sie die Papierquerführung nach außen.

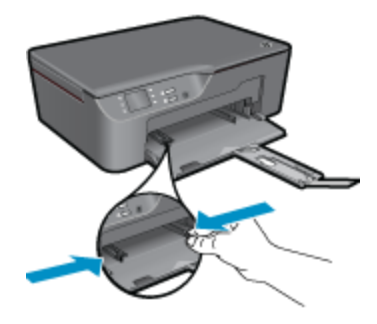

Nehmen Sie sämtliches Papier aus dem Hauptzufuhrfach.

**c**. Legen Sie Briefumschläge ein.

 Legen Sie einen oder mehrere Briefumschläge mittig in das Zufuhrfach. Die zu bedruckende Seite muss nach oben weisen. Achten Sie darauf, dass sich die Umschlagklappe links befindet und nach unten zeigt.

Schieben Sie den Stapel Briefumschläge bis zum Anschlag nach unten.

Schieben Sie die Papierquerführung nach rechts an den Umschlagstapel heran.

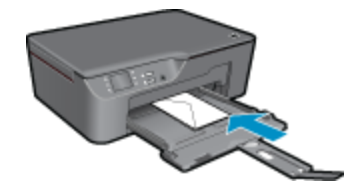

# <span id="page-24-0"></span>**6 Kopieren und scannen**

- Kopieren
- [Scannen an einen Computer](#page-25-0)
- [Tipps für erfolgreiches Kopieren](#page-27-0)
- [Tipps für erfolgreiches Scannen](#page-27-0)

### **Kopieren**

▲ Das Kopiermenü auf dem Druckerdisplay ermöglicht Ihnen, die Anzahl der Kopien sowie Kopieren in Farbe oder Schwarzweiß auf Normalpapier auszuwählen. Wählen Sie im **Kopiermenü** die Option **Einst.** aus, um auf erweiterte Einstellungen zuzugreifen wie Ändern des Papiertyps und des Papierformats, Anpassen der Helligkeit der Kopie und Ändern der Größe der Kopie. Klicken Sie zum Fortfahren auf einen Kopiertyp.

### **Einfache Kopie**

**a**. Legen Sie Papier ein.

Legen Sie großformatiges Papier in das Papierfach ein.

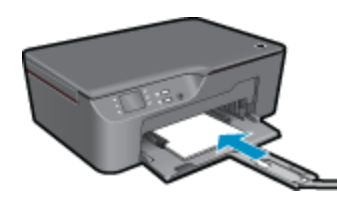

**b**. Legen Sie ein Original ein. Klappen Sie die Abdeckung des Produkts auf.

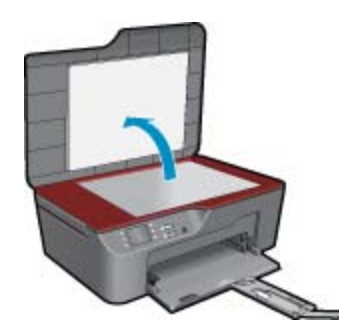

 Legen Sie das Original mit der bedruckten Seite nach unten so auf das Vorlagenglas, dass es vorne rechts anliegt.

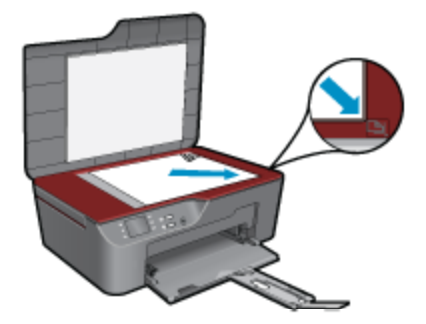

Schließen Sie die Abdeckung.

<span id="page-25-0"></span>**c**. Wählen Sie im Menü auf dem Druckerdisplay die Option **Kopieren** aus, um auf das Kopiermenü zuzugreifen.

 Wenn die Option **Kopieren** nicht auf dem Druckerdisplay angezeigt wird, drücken Sie die Taste "Zurück", bis die Option **Kopieren** erscheint.

Drücken Sie im Kopiermenü die Schaltfläche neben **Kopieren**.

 Drücken Sie die Schaltfläche neben **Kopienanzahl**, um die Kopienanzahl zu erhöhen oder zu reduzieren. Drücken Sie die Schaltfläche neben **OK**, um die Einstellung zu bestätigen.

 Drücken Sie die Schaltfläche neben **Kop. Schwarz** oder **Kopieren Farbe**, um auf Normalpapier im Format DIN A4 oder 8,5 x 11 Zoll zu kopieren.

#### **Weitere Kopierfunktionen**

▲ Drücken Sie im Kopiermenü die Auswahlschaltfläche neben **Einst.**, um auf das Menü **Kopiereinstellungen** zuzugreifen.

 **Papierformat/Typ**: In den angezeigten Menüs, können Sie das Papierformat und den Papiertyp auswählen. Bei einer Einstellung für Normalpapier erhalten Sie einen Ausdruck mit normaler Druckqualität auf Normalpapier. Bei einer Einstellung für Fotopapier erhalten Sie einen Ausdruck in der höchsten Qualität auf Fotopapier.

 **Größe ändern**: **Originalgröße** erstellt eine Kopie, die genauso groß ist wie das Original. In diesem Fall können die Ränder der Kopie jedoch abgeschnitten sein. **Größe anpassen** ergibt eine zentrierte Kopie, die an den Kanten von weißen Rändern umgeben ist. Das angepasste Bild wird entweder vergrößert oder verkleinert, um die Größe an das ausgewählte Ausgabepapier anzupassen. **Benutzerdef. Größe** ermöglicht Ihnen, das Bild zu vergrößern bzw. zu verkleinern, indem Werte über bzw. unter 100 % ausgewählt werden.

**Heller/Dunkler:** Passt die Kopiereinstellungen so an, dass Kopien heller oder dunkler erstellt werden.

**Hinweis** Nach 2-minütiger Inaktivität werden die Kopieroptionen automatisch auf die Standardeinstellungen für Normalpapier DIN A4 oder 8,5 x 11 Zoll (je nach Region) zurückgesetzt.

### **Scannen an einen Computer**

Sie können einen Scanvorgang über das Bedienfeld des Druckers oder vom Computer aus starten. Scannen Sie über das Bedienfeld, wenn schnell eine Seite in eine Bilddatei gescannt werden soll. Scannen Sie über den Computer, wenn mehrere Seiten in eine Datei gescannt, das Dateiformat für den Scan festgelegt oder Anpassungen am gescannten Bild vorgenommen werden sollen.

### **Vorbereiten des Scanvorgangs**

▲ So bereiten Sie den Scanvorgang vor:

**a**. Legen Sie ein Original ein.

Klappen Sie die Abdeckung des Produkts auf.

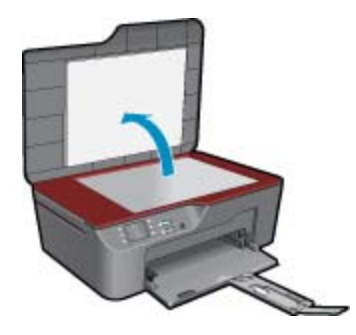

 Legen Sie das Original mit der bedruckten Seite nach unten so auf das Vorlagenglas, dass es vorne rechts anliegt.

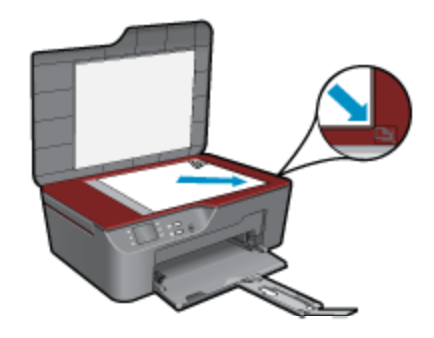

Schließen Sie die Abdeckung.

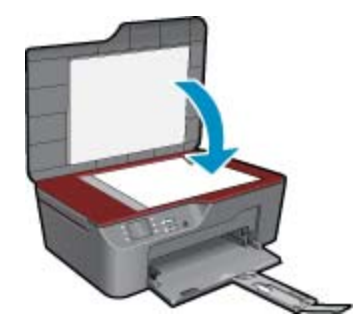

**b**. Starten Sie den Scanvorgang.

### **Scannen über das Bedienfeld des Druckers**

- **1.** Wählen Sie im Menü auf dem Druckerdisplay die Option **Scannen** aus. Wenn die Option **Scannen** nicht auf dem Druckerdisplay angezeigt wird, drücken Sie die Taste **Zurück**, bis diese erscheint.
- **2.** Wählen Sie auf dem Druckerdisplay den Computer aus, von dem aus der Scanvorgang gestartet werden soll. Wenn der gewünschte Computer nicht auf dem Druckerdisplay aufgelistet ist, müssen Sie sicherstellen, dass der Computer entweder kabellos (wireless) oder über ein USB-Kabel mit dem Drucker verbunden ist. Wenn eine kabellose Verbindung besteht und geprüft wurde, dass die Verbindung funktioniert, müssen Sie den Wireless-Scanvorgang in der Software aktivieren.
	- **a**. Klicken Sie auf das Desktopsymbol für den HP All-in-One, um die Druckersoftware zu öffnen.
		- **Hinweis** Sie können auch auf die Druckersoftware zugreifen, indem Sie auf **Start > Programme > HP > HP Deskjet 3070 B611 series > HP Deskjet 3070 B611 series** klicken.
	- **b**. Klicken Sie auf das Symbol **Scanneraktionen**.
	- **c**. Klicken Sie auf **Scannen an Computer verwalten**.
	- **Hinweis** Sie können festlegen, dass die Option **An Computer scannen** stets aktiviert bleibt. Wenn diese Funktion stets aktiviert ist, können Sie die Option **Scannen** über das Druckerdisplay auswählen, um mithilfe der zurzeit verwendeten kabellos verbundenen Computer zu scannen. Wenn diese Option nicht stets aktiviert ist, müssen Sie zunächst die Option **An Computer scannen** in der Druckersoftware aktivieren, bevor Sie scannen. Diese Einstellung wirkt sich nur auf die Taste **Scannen** auf dem Bedienfeld des Druckers aus. Unabhängig davon, ob **An Computer scannen** aktiviert ist oder nicht, können Sie immer vom Computer aus scannen.
- **3.** Suchen Sie nach dem gescannten Bild auf dem Computer. Nach dem Speichern des Scans wird ein Windows Explorer Fenster mit dem Verzeichnis geöffnet, in dem der Scan gespeichert wurde.

### <span id="page-27-0"></span>**Scannen vom Computer aus**

- **1.** Öffnen Sie die Anwendung **HP Scan**. Klicken Sie auf Start > Programme >HP > HP Deskjet 3070 B611 Series >HP Scan.
- **2.** Wählen Sie über das Shortcut-Menü den gewünschten Scan-Typ aus, und klicken Sie dann auf **Scannen**.
	- **Hinweis** Wenn **Scanvorschau anzeigen** ausgewählt ist, können Sie im Vorschaufenster Anpassungen am gescannten Bild vornehmen.
- **3.** Wählen Sie **Speichern** aus, wenn die Anwendung für einen weiteren Scan geöffnet bleiben soll, oder **Fertig**, um die Anwendung zu beenden.
- **4.** Nach dem Speichern des Scans wird ein Windows Explorer Fenster mit dem Verzeichnis geöffnet, in dem der Scan gespeichert wurde.
- **Followis** Die Scanfunktion kann nur auf einer begrenzten Anzahl von Computern gleichzeitig aktiviert sein. Drücken Sie die Taste **Scannen** am Drucker. Daraufhin sehen Sie die Computer, die aktuell zum Scannen zur Verfügung stehen.

### **Tipps für erfolgreiches Kopieren**

• Legen Sie das Original mit der bedruckten Seite nach unten so auf das Vorlagenglas, dass es vorne rechts anliegt.

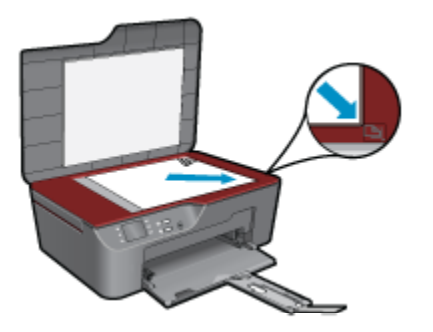

- Wählen Sie auf dem Druckerdisplay **Kopieren** und dann **Einst.** aus, um den Kontrast der Druckausgabe zu erhöhen oder zu reduzieren. Wählen Sie im Menü **Kopiereinstellungen** die Option **Heller/Dunkler** aus, um den Kontrast anzupassen.
- Wählen Sie auf dem Druckerdisplay die Option **Kopieren** und dann **Einst.** aus, um das Papierformat und den Papiertyp für die Druckausgabe auszuwählen. Wählen Sie im Menü **Kopiereinstellungen** die Option **Größe anpassen** aus, um Normal- oder Fotopapier und das Fotopapierformat auszuwählen.
- Wählen Sie auf dem Druckerdisplay die Option **Kopieren** und dann **Einst.** aus, um die Größe des Bilds anzupassen. Wählen Sie im Menü **Kopiereinstellungen** die Option **Größe ändern** aus.

 [Klicken Sie hier, um online auf weitere Informationen zuzugreifen.](http://h20180.www2.hp.com/apps/Nav?h_pagetype=s-924&h_client=s-h-e004-01&h_keyword=lp70034-all-3070-B611&h_lang=de&h_cc=de)

# **Tipps für erfolgreiches Scannen**

• Legen Sie das Original mit der bedruckten Seite nach unten so auf das Vorlagenglas, dass es vorne rechts anliegt.

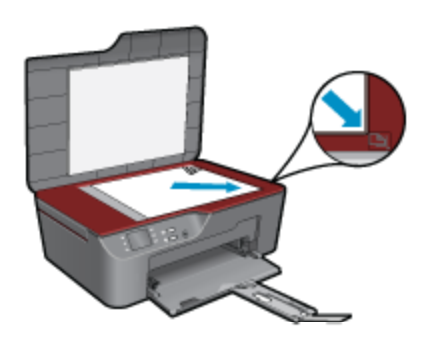

- Reinigen Sie das Vorlagenglas, und stellen Sie sicher, dass das Glas frei von Fremdkörpern ist.
- Wenn eine kabellose Verbindung besteht und geprüft wurde, dass die Verbindung funktioniert, müssen Sie den Wireless-Scanvorgang in der Software aktivieren, um über das Druckerdisplay scannen zu können. Öffnen Sie die Druckersoftware, und wählen Sie **Scanneraktionen** und dann **Scannen an Computer verwalten** aus.
- Nachdem **Scannen** auf dem Druckerdisplay ausgewählt wurde, wählen Sie den Computer, von dem aus gescannt werden soll, in der Liste mit den Druckern auf dem Druckerdisplay aus.
- Wenn eine kabellose Verbindung zwischen dem Drucker und dem Computer besteht und Sie stets in der Lage sein möchten, schnell über den verbundenen Computer zu scannen, legen Sie fest, dass **An Computer scannen** immer aktiviert sein soll.
- Wenn ein mehrseitiges Dokument in eine und nicht mehrere Dateien gescannt werden soll, starten Sie den Scan über die Druckersoftware, anstatt **Scannen** auf dem Bedienfeld auszuwählen.

Klicken Sie hier, um online auf weitere Informationen zuzugreifen.

### Verwenden von Patronen 29

# <span id="page-30-0"></span>**7 Verwenden von Patronen**

- Überprüfen der geschätzten Tintenfüllstände
- Bestellen von Tintenzubehör
- [Auswechseln von Patronen](#page-31-0)
- [Gewährleistungsinformationen für Patronen](#page-33-0)

# **Überprüfen der geschätzten Tintenfüllstände**

Wenn Sie ermitteln möchten, wann eine Patrone ausgewechselt werden muss, können Sie den Tintenfüllstand sehr leicht prüfen. Die Tintenfüllstände zeigen an, wie viel Tinte sich noch ungefähr in den Patronen befindet.

**So überprüfen Sie die Tintenfüllstände über das Bedienfeld**

- **1.** Wenn die Startanzeige des Bedienfelds mit der Option **Kopieren**, **Scannen** oder **Schnellformulare** angezeigt wird, drücken Sie die Taste **Einrichtung**.
	- **Hinweis** Wenn Sie die Startanzeige nicht sehen, drücken Sie die Taste **Zurück**, bis die Startanzeige erscheint.
- **2.** Wählen Sie **Füllstand** aus.
- **So überprüfen Sie die Tintenfüllstände mithilfe der Druckersoftware**
- **1.** Klicken Sie auf das Desktop-Symbol des HP All-in-Ones, um die Druckersoftware zu öffnen.
	- **Hinweis** Sie können auch auf die Druckersoftware zugreifen, indem Sie auf **Start > Programme > HP > HP Deskjet 3070 B611 series > HP Deskjet 3070 B611 series** klicken.
- **2.** Klicken Sie im Druckersoftware auf **Geschätzter Tintenfüllstand**.
- **Hinweis 1** Wenn Sie eine wiederbefüllte oder wiederaufgearbeitete Patrone einsetzen oder eine Patrone, die bereits in einem anderen Produkt verwendet wurde, ist die Anzeige des Tintenfüllstands ggf. ungenau oder sie fehlt.

**Hinweis 2** Die Warnungen und Hinweise in Bezug auf die Tintenfüllstände sind lediglich Schätzwerte, die der besseren Planung dienen. Wenn eine Warnung in Bezug auf einen niedrigen Tintenfüllstand angezeigt wird, sollten Sie eine Ersatzpatrone bereithalten, um mögliche Verzögerungen beim Druck zu vermeiden. Sie müssen die Patronen jedoch erst auswechseln, wenn die Druckqualität nicht mehr zufriedenstellend ist.

**Hinweis 3** Die Tinte aus den Patronen wird während des Druckvorgangs auf unterschiedliche Weise verwendet, z. B. während der Aufwärmphase, die das Produkt und die Druckpatronen auf den Druckvorgang vorbereitet, sowie während der Druckkopfwartung, durch die die Druckdüsen frei und der Tintenfluss gleichmäßig bleiben. Darüber hinaus verbleiben nach der Verwendung Tintenrückstände in den Patronen. Weitere Informationen finden Sie unter [www.hp.com/go/inkusage.](http://www.hp.com/go/inkusage)

### **Bestellen von Tintenzubehör**

Bestimmen Sie vor dem Bestellen von Patronen die korrekte Patronennummer.

### **Position der Patronennummer am Drucker**

▲ Die Patronennummer befindet sich innen in der Zugangsklappe zu den Patronen.

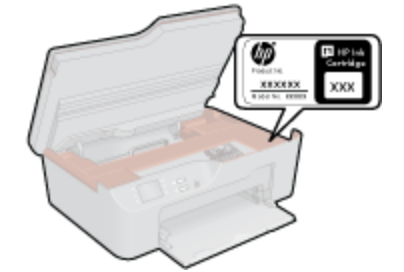

### <span id="page-31-0"></span>**Bestimmen der Patronennummer anhand der Druckersoftware**

- **1.** Klicken Sie auf das Desktopsymbol für den HP All-in-One, um die Druckersoftware zu öffnen.
	- **Hinweis** Sie können auch auf die Druckersoftware zugreifen, indem Sie auf **Start > Programme > HP > HP Deskjet 3070 B611 series > HP Deskjet 3070 B611 series** klicken.
- **2.** Klicken Sie in der Druckersoftware auf **Zubehör online einkaufen**. Bei Verwendung dieses Links wird automatisch die richtige Patronennummer angezeigt.

Rufen Sie die Website [www.hp.com/buy/supplies](http://www.hp.com/buy/supplies) auf, um Original HP Zubehör und Verbrauchsmaterialien für den HP All-in-One zu bestellen. Wählen Sie bei entsprechender Aufforderung Ihr Land/Ihre Region aus, befolgen Sie die Schritte zum Auswählen des gewünschten Produkts, und klicken Sie dann auf einen der Links zum Kaufen.

**Hinweis** Die Online-Bestellung von Patronen wird nicht in allen Ländern/Regionen unterstützt. Wenn in Ihrem Land/Ihrer Region keine Online-Bestellung möglich ist, können Sie sich dennoch die Informationen zum Zubehör und zu den Verbrauchsmaterialien anzeigen lassen und eine Liste für Ihren Einkauf bei einem lokalen HP Händler drucken.

### **Verwandte Themen**

• Auswählen der richtigen Patronen auf Seite 30

# **Auswählen der richtigen Patronen**

HP empfiehlt, dass Sie Original HP Patronen verwenden. Diese Patronen sind speziell für HP Drucker entwickelt und getestet, damit Sie problemlos über einen langen Zeitraum ausgezeichnete Druckergebnisse erzielen.

### **Verwandte Themen**

• [Bestellen von Tintenzubehör auf Seite 29](#page-30-0)

### **Auswechseln von Patronen**

### **So wechseln Sie die Patronen aus:**

- **1.** Vergewissern Sie sich, dass das Produkt eingeschaltet ist.
- **2.** Entfernen Sie die Patrone.
	- **a**. Öffnen Sie die Zugangsklappe zu den Patronen.

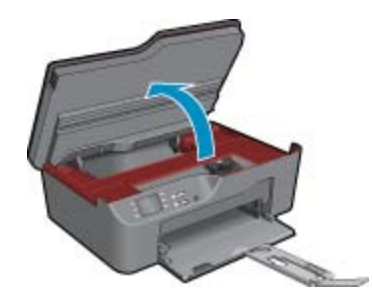

Warten Sie, bis sich der Patronenwagen auf der rechten Seite des Produkts befindet.

**b**. Drücken Sie auf die Arretierung an der Patrone, und nehmen Sie diese aus der Halterung.

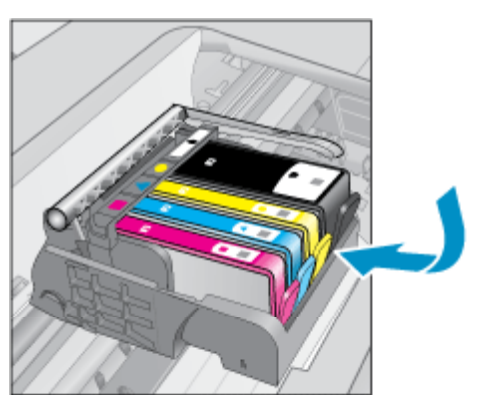

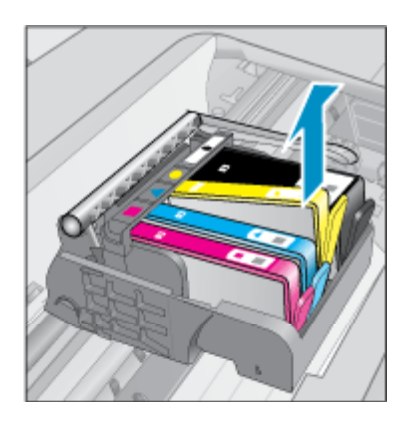

- **3.** Setzen Sie eine neue Patrone ein.
	- **a**. Nehmen Sie die Patrone aus der Verpackung.

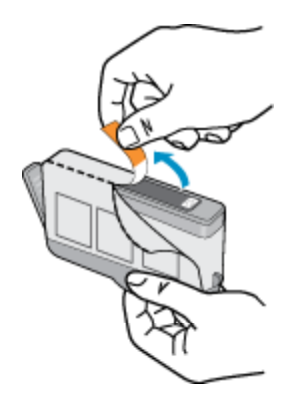

- Verwenden von Patronen **Verwenden von Patronen**
- **b**. Drehen Sie die orangefarbene Kappe, um diese zu entfernen. Sie müssen ggf. mit viel Kraft drehen, um die Kappe zu entfernen.

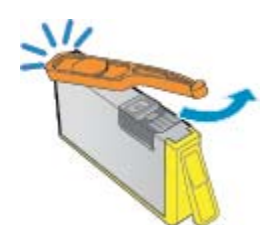

**c**. Richten Sie die farbigen Symbole aneinander aus. Schieben Sie dann die Patrone bis zum Einrasten in die Halterung.

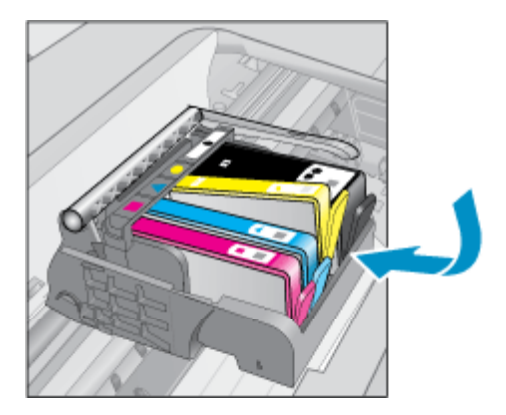

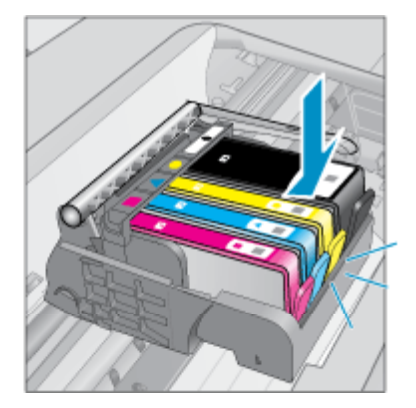

<span id="page-33-0"></span>**d**. Schließen Sie die Zugangsklappe zu den Tintenpatronen.

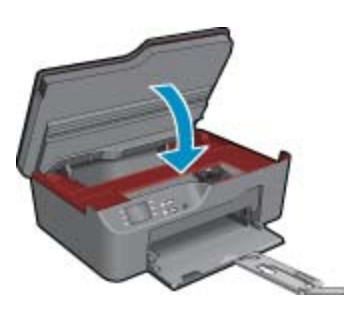

### **Gewährleistungsinformationen für Patronen**

Die Gewährleistung für die HP Druckpatronen ist gültig, wenn das Produkt im zugewiesenen HP Druckgerät eingesetzt wird. Diese Gewährleistung umfasst keine HP Tintenprodukte, die wieder aufgefüllt, wieder verwertet, wieder aufbereitet, falsch verwendet oder an denen Änderungen vorgenommen wurden.

Während der Gewährleistungsfrist gilt die Gewährleistung für das Produkt, solange die HP Tinte nicht aufgebraucht wird und das Enddatum für die Gewährleistung noch nicht erreicht wurde. Das Ablaufdatum für die Garantie ist im Format JJJJ/MM wie gezeigt am Produkt zu finden:

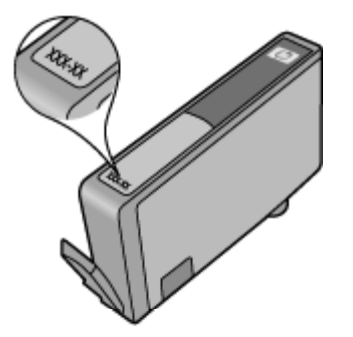

Eine Ausfertigung der HP Erklärung zur begrenzten Gewährleistung finden Sie in der gedruckten Dokumentation, die mit dem Produkt geliefert wurde.

# <span id="page-34-0"></span>**8 Anschlussmöglichkeiten**

- WiFi Protected Setup (WPS erfordert einen WPS-Router)
- [Herkömmliche Wireless-Verbindung \(erfordert Router\)](#page-35-0)
- [USB-Verbindung \(Verbindung ohne Netzwerk\)](#page-35-0)
- [Wechseln von einer USB-Verbindung zu einer kabellosen Verbindung](#page-35-0)
- [Anschließen eines neuen Druckers](#page-36-0)
- [Ändern der Netzwerkeinstellungen](#page-36-0)
- [Tipps zum Einrichten und Verwenden eines Netzwerkdruckers](#page-36-0)
- [Tools für erweiterte Druckerverwaltung \(für Netzwerkdrucker\)](#page-36-0)

# **WiFi Protected Setup (WPS – erfordert einen WPS-Router)**

Diese Anweisungen gelten für Kunden, von denen die Druckersoftware bereits eingerichtet und installiert wurde. Lesen Sie zur ersten Installation die Einrichtungsanweisungen, die mit dem Drucker geliefert wurden.

Wenn Sie den HP All-in-One über WPS (WiFi Protected Setup) mit einem kabellosen Netzwerk verbinden möchten, benötigen Sie Folgendes:

Ein kabelloses 802.11b/g/n Netzwerk mit einem WPS-fähigen Wireless-Router oder Zugriffspunkt.

**Hinweis** 802.11n unterstützt nur 2,4 GHz.

 Einen Desktop- oder Laptop-Computer mit Unterstützung für kabellose Netzwerke oder eine Netzwerkkarte (NIC). Der Computer muss mit dem kabellosen Netzwerk verbunden sein, in dem der HP All-in-One installiert werden soll.

**Hinweis** Wenn Sie einen Wi-Fi Protected Setup (WPS) Router mit WPS-Taste besitzen, befolgen Sie die Anweisungen unter **Tastenmethode**. Wenn Sie nicht sicher sind, ob Ihr Router über eine WPS-Taste verfügt, befolgen Sie die Anweisungen unter **Methode über Menü Wireless-Einstellungen**.

### **Tastenmethode**

- **1.** Drücken Sie die WPS-Taste (WiFi Protected Setup) am Router.
- **2.** Halten Sie die Taste **Wireless** am Drucker gedrückt, bis die Wireless-LED zu blinken beginnt. Halten Sie die Taste für 3 Sekunden gedrückt, um den WPS-Tastenmodus zu starten.
- **Hinweis** Vom Produkt wird ein Timer gestartet, der ungefähr zwei Minuten läuft. In dieser Zeit muss die entsprechende Taste am Netzwerkgerät gedrückt werden.

#### **Methode über Menü Wireless-Einstellungen**

- **1.** Drücken Sie die Taste **Wireless** am Drucker, um das Wireless-Menü anzuzeigen. Wenn der Drucker druckt, sich in einem Fehlerstatus befindet oder eine wichtige Aufgabe ausführt, warten Sie bis dieser Vorgang abgeschlossen oder der Fehler behoben ist, bevor Sie die Taste **Wireless** drücken.
- **2.** Wählen Sie auf dem Druckerdisplay die Option **Wireless-Einstellungen** aus.
- **3.** Wählen Sie auf dem Druckerdisplay die Option **WiFi Protected Setup** aus.
- **4.** Wenn Sie einen Wi-Fi Protected Setup (WPS) Router mit WPS-Taste besitzen, wählen Sie **WPS-Taste** aus, und befolgen Sie die angezeigten Anweisungen. Wenn Ihr Router nicht mit einer WPS-Taste ausgestattet ist oder Sie nicht sicher sind, ob Ihr Router über eine WPS-Taste verfügt, wählen Sie **PIN** aus, und befolgen Sie die angezeigten Anweisungen.

**Hinweis** Vom Produkt wird ein Timer gestartet, der ungefähr zwei Minuten läuft. In dieser Zeit muss die entsprechende Taste am Netzwerkgerät gedrückt oder die Router-PIN muss auf der Konfigurationsseite des Routers eingegeben werden.

# <span id="page-35-0"></span>**Herkömmliche Wireless-Verbindung (erfordert Router)**

Sie benötigen Folgendes, um den HP All-in-One mit einem integrierten kabellosen WLAN 802.11 Netzwerk zu verbinden:

Ein Wireless 802.11b/g/n Netzwerk mit einem Wireless-Router oder Zugriffspunkt.

**Hinweis** 802.11n unterstützt nur 2,4 GHz.

 Einen Desktop- oder Laptop-Computer mit Unterstützung für kabellose Netzwerke oder eine Netzwerkkarte (NIC). Der Computer muss mit dem kabellosen Netzwerk verbunden sein, in dem der HP All-in-One installiert werden soll.

 Netzwerkname (SSID) WEP-Schlüssel oder WPA-Passphrase (bei Bedarf)

### **So schließen Sie das Gerät an:**

- **1.** Legen Sie die CD mit der Produktsoftware in das CD-Laufwerk des Computers ein.
- **2.** Befolgen Sie die angezeigten Anweisungen.

Schließen Sie nach der entsprechenden Aufforderung das Produkt mit dem mitgelieferten USB-Kabel an den Computer an. Befolgen Sie die angezeigten Anweisungen, um die Einstellungen für das kabellose Netzwerk einzugeben. Das Produkt versucht dann, eine Verbindung zum Netzwerk herzustellen. Wenn die Verbindung nicht möglich ist, befolgen Sie die Anweisungen, um das Problem zu beheben. Versuchen Sie danach erneut, eine Verbindung herzustellen.

**3.** Nach Abschluss der Einrichtung werden Sie aufgefordert, das USB-Kabel zu entfernen und die kabellose Netzwerkverbindung zu testen. Sobald die Verbindung mit dem Netzwerk hergestellt wurde, installieren Sie die Software auf jedem Computer, der über das Netzwerk auf das Produkt zugreift.

### **USB-Verbindung (Verbindung ohne Netzwerk)**

Vom HP All-in-One wird ein auf der Rückseite befindlicher USB 2.0 High-Speed-Anschluss zum Verbinden mit einem Computer unterstützt.

**Hinweis** Webdienste sind bei einer USB-Direktverbindung nicht verfügbar.

#### **So schließen Sie das Produkt über ein USB-Kabel an**

▲ Weitere Informationen zum Anschließen an einen Computer mithilfe eines USB-Kabels finden Sie in den Installationsanweisungen, die mit Ihrem Produkt geliefert wurden.

**Follow Hinweis** Schließen Sie das USB-Kabel erst nach Aufforderung an das Produkt an.

Wenn die Druckersoftware installiert wurde, funktioniert der Drucker als Plug-and-Play-Gerät. Wenn die Software nicht installiert wurde, legen Sie die mit dem Gerät gelieferte CD ein, und befolgen Sie die angezeigten Anweisungen.

### **Wechseln von einer USB-Verbindung zu einer kabellosen Verbindung**

Wenn der Drucker bei der anfänglichen Einrichtung und der Installation der Software über ein USB-Kabel direkt mit dem Computer verbunden war, können Sie problemlos zu einer Wireless-Netzwerkverbindung wechseln. Sie benötigen ein Wireless 802.11b/g/n Netzwerk mit einem Wireless-Router oder Zugriffspunkt (Access Point).

**Hinweis** 802.11n unterstützt nur 2,4 GHz.

### <span id="page-36-0"></span>**Wechseln von einer USB-Verbindung zu einer kabellosen Verbindung**

- **1.** Wählen Sie auf dem Computer im Menü "Start" die Option **Alle Programme** oder **Programme** und dann **HP** aus.
- **2.** Wählen Sie **HP Deskjet 3070 B611 All-in-One series** aus.
- **3.** Wählen Sie **Druckereinrichtung und Softwareauswahl** aus.
- **4.** Wählen Sie **Bei Druckerverbindung von USB zu Wireless wechseln** aus. Befolgen Sie die angezeigten Anweisungen.

### **Anschließen eines neuen Druckers**

### **Anschließen eines neuen Druckers**

- **1.** Wählen Sie auf dem Computer im Menü "Start" die Option **Alle Programme** oder **Programme** und dann **HP** aus.
- **2.** Wählen Sie **HP Deskjet 3070 B611 All-in-One series** aus.
- **3.** Wählen Sie **Druckereinrichtung und Softwareauswahl** aus.
- **4.** Wählen Sie **Neuen Drucker verbinden** aus. Befolgen Sie die angezeigten Anweisungen.

### **Ändern der Netzwerkeinstellungen**

### **Ändern der Netzwerkeinstellungen**

- **1.** Wählen Sie auf dem Computer im Menü "Start" die Option **Alle Programme** oder **Programme** und dann **HP** aus.
- **2.** Wählen Sie **HP Deskjet 3070 B611 All-in-One series** aus.
- **3.** Wählen Sie **Druckereinrichtung und Softwareauswahl** aus.
- **4.** Wählen Sie **Neuen Drucker verbinden** aus. Befolgen Sie die angezeigten Anweisungen.

### **Tipps zum Einrichten und Verwenden eines Netzwerkdruckers**

Beachten Sie beim Einrichten und Verwenden eines Netzwerkdruckers die folgenden Tipps:

- Vergewissern Sie sich beim Einrichten eines kabellosen Netzwerkdruckers, dass der Wireless-Router bzw. der Zugriffspunkt eingeschaltet ist. Der Drucker sucht nach Wireless-Routern und listet die Namen der erkannten Netzwerke auf dem Computer auf.
- Wenn Ihr Computer mit einem VPN-Netzwerk (Virtual Private Network) verbunden ist, müssen Sie die Verbindung zum VPN trennen, bevor Sie auf ein anderes Gerät (wie den Drucker) im Netzwerk zugreifen können.
- Vorgehensweise zum Auffinden der Sicherheitseinstellungen für das Netzwerk. [Klicken Sie hier, um online](http://h20180.www2.hp.com/apps/Nav?h_pagetype=s-924&h_client=s-h-e004-01&h_keyword=lp70018-all-3070-B611&h_lang=de&h_cc=de) [auf weitere Informationen zuzugreifen.](http://h20180.www2.hp.com/apps/Nav?h_pagetype=s-924&h_client=s-h-e004-01&h_keyword=lp70018-all-3070-B611&h_lang=de&h_cc=de)
- Informationen zum Dienstprogramm zur Netzwerkdiagnose und weitere Tipps zur Fehlerbehebung. [Klicken](http://h20180.www2.hp.com/apps/Nav?h_pagetype=s-924&h_client=s-h-e004-01&h_keyword=lp70016-win-3070-B611&h_lang=de&h_cc=de) [Sie hier, um online auf weitere Informationen zuzugreifen.](http://h20180.www2.hp.com/apps/Nav?h_pagetype=s-924&h_client=s-h-e004-01&h_keyword=lp70016-win-3070-B611&h_lang=de&h_cc=de)
- Vorgehensweise zum Wechseln von einer USB- zu einer kabellosen Verbindung. [Klicken Sie hier, um online](http://h20180.www2.hp.com/apps/Nav?h_pagetype=s-924&h_client=s-h-e004-01&h_keyword=lp70015-win-3070-B611&h_lang=de&h_cc=de) [auf weitere Informationen zuzugreifen.](http://h20180.www2.hp.com/apps/Nav?h_pagetype=s-924&h_client=s-h-e004-01&h_keyword=lp70015-win-3070-B611&h_lang=de&h_cc=de)
- Vorgehensweise zum Verwenden Ihrer Firewall und Ihrer Antivirusprogramme während der Druckereinrichtung. [Klicken Sie hier, um online auf weitere Informationen zuzugreifen.](http://h20180.www2.hp.com/apps/Nav?h_pagetype=s-924&h_client=s-h-e004-01&h_keyword=lp70017-win-3070-B611&h_lang=de&h_cc=de)

### **Tools für erweiterte Druckerverwaltung (für Netzwerkdrucker)**

Wenn der Drucker mit einem Netzwerk verbunden ist, können Sie mit dem eingebetteten Webserver Statusinformationen anzeigen, Einstellungen ändern und den Drucker von Ihrem Computer aus verwalten. **Hinweis** Sie benötigen ggf. ein Kennwort, um einige der Einstellungen anzeigen oder ändern zu können.

Sie können den eingebetteten Webserver öffnen und verwenden, ohne mit dem Internet verbunden zu sein. In diesem Fall sind jedoch nicht alle Funktionen verfügbar.

- So öffnen Sie den eingebetteten Webserver:
- Informationen zu Cookies

### **So öffnen Sie den eingebetteten Webserver:**

**Hinweis** Der Drucker muss sich in einem Netzwerk befinden und über eine IP-Adresse verfügen. Die IP-Adresse des Druckers finden Sie, indem Sie die Taste **Wireless** drücken oder eine Netzwerkkonfigurationsseite drucken.

Geben Sie in einem unterstützten Webbrowser auf Ihrem Computer die IP-Adresse oder den Hostnamen ein, die/ der dem Drucker zugeordnet wurde.

Wenn z. B. die IP-Adresse 192.168.0.12 lautet, geben Sie folgende Adresse in einen Webbrowser wie z. B. den Internet Explorer ein: http://192.168.0.12.

### **Informationen zu Cookies**

Der eingebettete Webserver (EWS, Embedded Web Server) speichert sehr kleine Textdateien (Cookies) auf der Festplatte, wenn Sie damit arbeiten. Diese Datei dient dazu, Ihren Computer zu erkennen, wenn Sie den EWS das nächste Mal aufrufen. Wenn Sie beispielsweise die EWS-Sprache konfigurieren, wird diese Einstellung in einem Cookie abgelegt, sodass die Seiten beim nächsten Zugreifen auf den EWS in der betreffenden Sprache angezeigt werden. Manche Cookies werden am Ende jeder Sitzung gelöscht (z. B. das Cookie, in dem die ausgewählte Sprache gespeichert ist). Andere Cookies bleiben so lange auf dem Computer gespeichert, bis sie manuell gelöscht werden (z. B. das Cookie, in dem die benutzerdefinierten Einstellungen gespeichert sind).

Sie können Ihren Browser wahlweise so konfigurieren, dass Cookies automatisch angenommen werden oder jedes Mal nachgefragt wird, wenn ein Cookie angeboten wird. Letzteres überlässt Ihnen die Entscheidung, Cookies einzeln anzunehmen oder abzulehnen. Sie können mit Ihrem Browser auch unerwünschte Cookies entfernen.

- **Hinweis** Wenn Sie Cookies deaktivieren, sind je nach Drucker eine oder mehrere der folgenden Funktionen nicht mehr verfügbar:
- Wiederaufnahme der Anwendung an dem Punkt, an dem sie beendet wurde (besonders sinnvoll beim Verwenden von Einrichtungsassistenten)
- Merken der Spracheinstellung für den EWS-Browser
- Personalisieren der EWS-Startseite

Informationen darüber, wie Sie Ihre Datenschutz- und Cookie-Einstellungen ändern oder Cookies anzeigen oder löschen können, finden Sie in der Dokumentation Ihres Webbrowsers.

# <span id="page-38-0"></span>**9 Lösen von Problemen**

Dieser Abschnitt enthält folgende Themen:

- Optimieren der Druckqualität
- **[Beseitigen eines Papierstaus](#page-39-0)**
- [Drucken nicht möglich](#page-40-0)
- **[Netzwerke](#page-46-0)**
- **[HP Support](#page-46-0)**

### **Optimieren der Druckqualität**

- **1.** Vergewissern Sie sich, dass Sie Original HP Patronen verwenden.
- **2.** Überprüfen Sie die Druckeigenschaften, um sicherzustellen, dass der korrekte Papiertyp und die gewünschte Papierqualität in der Dropdown-Liste **Medien** ausgewählt sind. Klicken Sie in der Druckersoftware auf **Druckeraktionen** und dann auf **Voreinstellungen festlegen**, um die Druckeigenschaften zu öffnen.
- **3.** Überprüfen Sie die geschätzten Tintenfüllstände, um zu sehen, welche Patronen einen niedrigen Füllstand aufweisen. Weitere Informationen hierzu finden Sie unter [Überprüfen der geschätzten Tintenfüllstände](#page-30-0) [auf Seite 29](#page-30-0). Wenn eine Druckpatrone nur noch sehr wenig Tinte enthält, muss sie möglicherweise ausgewechselt werden.
- **4.** Ausrichten der Patronen

#### **So richten Sie die Patronen über die Druckersoftware aus**

- **Hinweis** Durch Ausrichten der Patronen wird eine Ausgabe in hoher Qualität gewährleistet. Am HP Allin-One wird immer dann eine Anweisung zum Ausrichten der Patronen angezeigt, wenn Sie eine neue Patrone einsetzen. Wenn Sie eine Druckpatrone entfernen und dieselbe wieder einsetzen, fordert der HP All-in-One Sie nicht zum Ausrichten der Druckpatronen auf. Der HP All-in-One speichert die Ausrichtungswerte der betreffenden Druckpatrone. Sie brauchen die Druckpatronen deshalb nicht neu auszurichten.
- **a**. Legen Sie unbenutztes weißes Normalpapier im Format Letter oder A4 in das Zufuhrfach ein.
- **b**. Klicken Sie in der Druckersoftware auf **Druckeraktionen** und dann auf **Wartungsaufgaben**, um die **Drucker-Toolbox** zu öffnen.
- **c**. Die **Drucker-Toolbox** wird angezeigt.
- **d**. Klicken Sie auf der Registerkarte **Gerätewartung** auf **Tintenpatronen ausrichten**. Das Produkt druckt eine Ausrichtungsseite.
- **e**. Legen Sie die Ausrichtungsseite mit der bedruckten Seite nach unten und an der rechten vorderen Ecke ausgerichtet auf das Vorlagenglas.
- **f**. Befolgen Sie die Anweisungen auf dem Druckerdisplay, um die Patronen auszurichten. Recyceln oder entsorgen Sie anschließend die Ausrichtungsseite.
- **5.** Drucken Sie eine Diagnoseseite, wenn die Patronen keinen niedrigen Tintenfüllstand aufweisen.

#### **So drucken Sie eine Diagnoseseite**

- **a**. Legen Sie unbenutztes weißes Normalpapier im Format Letter oder A4 in das Zufuhrfach ein.
- **b**. Klicken Sie in der Druckersoftware auf **Druckeraktionen** und dann auf **Wartungsaufgaben**, um die **Drucker-Toolbox** zu öffnen.
- **c**. Klicken Sie auf der Registerkarte **Geräteberichte** auf **Diagnosedaten drucken**, um eine Diagnoseseite zu drucken. Überprüfen Sie die Felder für Blau, Magenta, Gelb und Schwarz auf der Diagnoseseite. Wenn eines der Felder (farbig oder schwarz) Streifen oder leere Bereiche aufweist, lassen Sie die Patronen automatisch reinigen.

<span id="page-39-0"></span>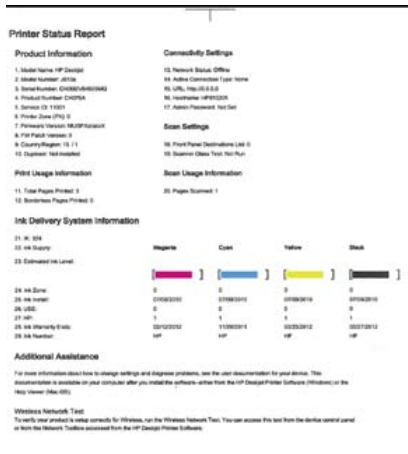

 $-11-$ 

**6.** Lassen Sie die Druckpatronen automatisch reinigen, wenn die Diagnoseseite Streifen oder leere Bereiche in den Feldern für die verschiedenen Farben oder für Schwarz aufweist.

#### **So lassen Sie die Patronen automatisch reinigen:**

- **a**. Legen Sie unbenutztes weißes Normalpapier im Format Letter oder A4 in das Zufuhrfach ein.
- **b**. Klicken Sie in der Druckersoftware auf **Druckeraktionen** und dann auf **Wartungsaufgaben**, um die **Drucker-Toolbox** zu öffnen.
- **c**. Klicken Sie auf der Registerkarte **Gerätewartung** auf **Patronen reinigen**. Befolgen Sie die angezeigten Anweisungen.

Besteht das Problem danach weiterhin, [klicken Sie hier, um online auf weitere Informationen zur Fehlerbehebung](http://h20180.www2.hp.com/apps/Nav?h_pagetype=s-924&h_client=s-h-e004-01&h_keyword=lp70004-win&h_lang=de&h_cc=de) [zuzugreifen](http://h20180.www2.hp.com/apps/Nav?h_pagetype=s-924&h_client=s-h-e004-01&h_keyword=lp70004-win&h_lang=de&h_cc=de).

### **Beseitigen eines Papierstaus**

Wenn Sie eingeklemmtes Papier sehen und dieses von außerhalb des Druckers zugänglich ist, ziehen Sie das eingeklemmte Papier heraus, und drücken Sie dann OK. Wenn das Papier von außerhalb des Druckers weder sichtbar noch zugänglich ist, öffnen Sie die Zugangsklappe zu den Patronen, um den Stau zu lokalisieren.

#### **Öffnen Sie die Zugangsklappe zu den Patronen, und lokalisieren Sie den Stau.**

- **1.** Wenn der Papierstau im Zugangsbereich zu den Patronen aufgetreten ist, ziehen Sie das Papier heraus, um den Papierstau zu beseitigen.
	- **Hinweis** Achten Sie beim Entfernen des Papiers darauf, dass Sie den weißen Codierungsstreifen am Patronenwagen nicht berühren.

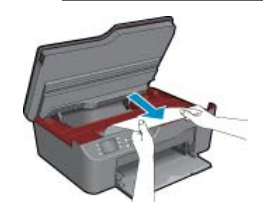

**2.** Wenn sich der Papierstau an der Rückseite des Druckers befindet, öffnen Sie die Klappe zum Reinigen.

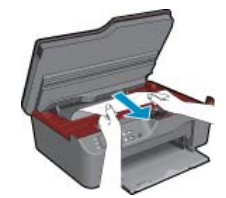

- <span id="page-40-0"></span>**a**. Öffnen Sie die Klappe zum Reinigen.
- **b**. Entfernen Sie das eingeklemmte Papier.
- **c**. Schließen Sie die Klappe zum Reinigen. Drücken Sie die Klappe vorsichtig in Richtung Drucker, bis sie auf beiden Seiten einrastet.
- **3.** Wenn Sie das Papier nicht von der Zugangsklappe zu den Patronen aus greifen können, schließen Sie die Zugangsklappe.
	- **a**. Nehmen Sie sämtliches Papier oder alle Medien aus dem Papierfach heraus.
	- **b**. Drehen Sie den Drucker, bis er auf der linken Seite liegt.
	- **c**. Ziehen Sie das Papierfach heraus, und entfernen Sie das eingeklemmte Papier aus dem Inneren des Druckers.

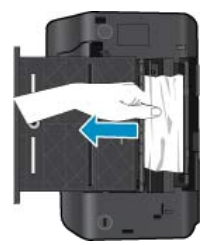

- **d**. Schieben Sie das Papierfach in seine Ausgangsposition zurück.
- **e**. Drehen Sie den Drucker so, dass er wieder in Normalposition steht, und legen Sie Papier ein.

Drücken Sie die Auswahltaste **OK** auf dem Bedienfeld, um mit dem aktuellen Auftrag fortzufahren.

Besteht das Problem danach weiterhin, [klicken Sie hier, um online auf weitere Informationen zur Fehlerbehebung](http://h20180.www2.hp.com/apps/Nav?h_pagetype=s-924&h_client=s-h-e004-01&h_keyword=lp70005-all-3070-B611&h_lang=de&h_cc=de) [zuzugreifen.](http://h20180.www2.hp.com/apps/Nav?h_pagetype=s-924&h_client=s-h-e004-01&h_keyword=lp70005-all-3070-B611&h_lang=de&h_cc=de)

### **Vermeiden von Papierstaus**

- Legen Sie nicht zu viel Papier in das Zufuhrfach ein.
- Nehmen Sie das Papier im Ausgabefach in regelmäßigen Abständen heraus.
- Vergewissern Sie sich, dass das im Zufuhrfach eingelegte Papier flach aufliegt und die Kanten nicht geknickt oder eingerissen sind.
- Legen Sie ausschließlich Stapel in das Zufuhrfach ein, die aus einem einheitlichem Papiertyp in einheitlichem Format bestehen.
- Stellen Sie die Papierquerführung im Zufuhrfach so ein, dass sie eng am Papier anliegt. Vergewissern Sie sich, dass die Papierquerführung das Papier im Zufuhrfach nicht zusammendrückt.
- Schieben Sie das Papier nicht zu weit in das Zufuhrfach hinein.

Besteht das Problem danach weiterhin, [klicken Sie hier, um online auf weitere Informationen zur Fehlerbehebung](http://h20180.www2.hp.com/apps/Nav?h_pagetype=s-924&h_client=s-h-e004-01&h_keyword=lp70005-all-3070-B611&h_lang=de&h_cc=de) [zuzugreifen.](http://h20180.www2.hp.com/apps/Nav?h_pagetype=s-924&h_client=s-h-e004-01&h_keyword=lp70005-all-3070-B611&h_lang=de&h_cc=de)

### **Drucken nicht möglich**

Wenn Probleme beim Drucken auftreten, können Sie das HP Druckdiagnoseprogamm herunterladen, von dem dieses Problem automatisch für Sie behoben wird. Klicken Sie auf den entsprechenden Link, um das Dienstprogramm herunterzuladen:

**Hinweis** Das HP Druckdiagnoseprogramm ist ggf. nicht in allen Sprachen verfügbar.

[Über diesen Link gelangen Sie zur Seite zum Herunterladen des HP Druckdiagnoseprogramms \(32 Bit,](http://h20180.www2.hp.com/apps/Nav?h_pagetype=s-926&h_lang=en&h_client=s-h-e009-01&h_keyword=dg-PDU&jumpid=ex_r4155/en/hho/ipg/PDU/2050J510-SASH-C) [Windows\).](http://h20180.www2.hp.com/apps/Nav?h_pagetype=s-926&h_lang=en&h_client=s-h-e009-01&h_keyword=dg-PDU&jumpid=ex_r4155/en/hho/ipg/PDU/2050J510-SASH-C)

[Über diesen Link gelangen Sie zur Seite zum Herunterladen des HP Druckdiagnoseprogramms \(64 Bit,](http://h20180.www2.hp.com/apps/Nav?h_pagetype=s-926&h_lang=en&h_client=s-h-e009-01&h_keyword=dg-PDU64&jumpid=ex_r4155/en/hho/ipg/PDU/2050J510-SASH-C) [Windows\).](http://h20180.www2.hp.com/apps/Nav?h_pagetype=s-926&h_lang=en&h_client=s-h-e009-01&h_keyword=dg-PDU64&jumpid=ex_r4155/en/hho/ipg/PDU/2050J510-SASH-C)

### **Lösen von Problemen beim Drucken**

- **Hinweis** Vergewissern Sie sich, dass der Drucker eingeschaltet und Papier im Zufuhrfach eingelegt ist. Wenn weiterhin kein Druck möglich ist, führen Sie die folgenden Lösungsschritte in der angegebenen Reihenfolge aus:
- **1.** Prüfen Sie, ob Fehlermeldungen vorliegen, und beheben Sie die Ursachen.
- **2.** Ziehen Sie das USB-Kabel des Druckers ab, und schließen Sie es wieder an.
- **3.** Stellen Sie sicher, dass sich das Produkt nicht im Pausen- oder Offlinemodus befindet.

### **So stellen Sie sicher, dass sich das Produkt nicht im Pausen- oder Offlinemodus befindet:**

- **a**. Führen Sie je nach Betriebssystem einen der folgenden Schritte aus:
	- **Windows 7**: Klicken Sie im Windows-Menü **Start** auf **Geräte und Drucker**.
	- **Windows Vista**: Klicken Sie im Windows-Menü **Start** auf **Systemsteuerung** und dann auf **Drucker**.
	- **Windows XP**: Klicken Sie im Windows-Menü **Start** auf **Systemsteuerung** und dann auf **Drucker und Faxgeräte**.
- **b**. Doppelklicken Sie entweder auf das Symbol für Ihr Produkt, oder klicken Sie mit der rechten Maustaste auf Ihr Produkt und wählen Sie **Sehen, was gedruckt wird**, um die Druckwarteschlange zu öffnen.
- **c**. Vergewissern Sie sich, dass im Menü **Drucker** die Optionen **Drucker anhalten** oder **Drucker offline verwenden** nicht markiert sind.
- **d**. Wenn Änderungen vorgenommen wurden, starten Sie einen erneuten Druckversuch.
- **4.** Stellen Sie sicher, dass das Produkt als Standarddrucker festgelegt ist.

### **So stellen Sie sicher, dass das Produkt als Standarddrucker eingestellt ist:**

- **a**. Führen Sie je nach Betriebssystem einen der folgenden Schritte aus:
	- **Windows 7**: Klicken Sie im Windows-Menü **Start** auf **Geräte und Drucker**.
	- **Windows Vista**: Klicken Sie im Windows-Menü **Start** auf **Systemsteuerung** und dann auf **Drucker**.
	- **Windows XP**: Klicken Sie im Windows-Menü **Start** auf **Systemsteuerung** und dann auf **Drucker und Faxgeräte**.
- **b**. Vergewissern Sie sich, dass das korrekte Produkt als Standarddrucker eingestellt ist.
	- Der Standarddrucker ist durch einen Haken in einem schwarzen oder grünen Kreis markiert.
- **c**. Wenn das falsche Produkt als Standarddrucker eingestellt ist, klicken Sie mit der rechten Maustaste auf das richtige Produkt, und wählen Sie die Option **Als Standarddrucker festlegen** aus.
- **d**. Versuchen Sie erneut, Ihr Produkt zu verwenden.
- **5.** Starten Sie die Druckwarteschlange neu.

### **So starten Sie die Druckwarteschlange neu:**

**a**. Führen Sie je nach Betriebssystem einen der folgenden Schritte aus:

### **Windows 7**

- Klicken Sie im Windows-Menü **Start** auf **Systemsteuerung**, **System und Sicherheit** und dann auf **Verwaltung**.
- Doppelklicken Sie auf **Dienste**.
- Klicken Sie mit der rechten Maustaste auf **Druckwarteschlange** und dann auf **Eigenschaften**.
- Vergewissern Sie sich, dass auf der Registerkarte **Allgemein** neben der Einstellung **Starttyp** die Option **Automatisch** markiert ist.
- Wenn der Dienst nicht bereits ausgeführt wird, klicken Sie unter **Dienststatus** auf **Start** und dann auf **OK**.

### **Windows Vista**

- Klicken Sie im Windows-Menü **Start** auf **Systemsteuerung**, **System und Wartung** und dann auf **Verwaltung**.
- Doppelklicken Sie auf **Dienste**.
- Klicken Sie mit der rechten Maustaste auf **Druckwarteschlange** und dann auf **Eigenschaften**.
- Vergewissern Sie sich, dass auf der Registerkarte **Allgemein** neben der Einstellung **Starttyp** die Option **Automatisch** markiert ist.
- Wenn der Dienst nicht bereits ausgeführt wird, klicken Sie unter **Dienststatus** auf **Start** und dann auf **OK**.

### **Windows XP**

- Klicken Sie im Windows-Menü **Start** mit der rechten Maustaste auf **Arbeitsplatz**.
- Klicken Sie auf **Verwalten** und dann auf **Dienste und Anwendungen**.
- Doppelklicken Sie auf **Dienste**, und wählen Sie dann **Druckwarteschlange** aus.
- Klicken Sie mit der rechten Maustaste auf **Druckwarteschlange**, und klicken Sie dann auf **Neu starten**, um den Service neu zu starten.
- **b**. Vergewissern Sie sich, dass das korrekte Produkt als Standarddrucker eingestellt ist. Der Standarddrucker ist durch einen Haken in einem schwarzen oder grünen Kreis markiert.
- **c**. Wenn das falsche Produkt als Standarddrucker eingestellt ist, klicken Sie mit der rechten Maustaste auf das richtige Produkt, und wählen Sie die Option **Als Standarddrucker festlegen** aus.
- **d**. Versuchen Sie erneut, Ihr Produkt zu verwenden.
- **6.** Führen Sie einen Neustart des Computers aus.
- **7.** Leeren Sie die Druckwarteschlange.

### **So leeren Sie die Druckwarteschlange:**

- **a**. Führen Sie je nach Betriebssystem einen der folgenden Schritte aus:
	- **Windows 7**: Klicken Sie im Windows-Menü **Start** auf **Geräte und Drucker**.
	- **Windows Vista**: Klicken Sie im Windows-Menü **Start** auf **Systemsteuerung** und dann auf **Drucker**.
	- **Windows XP**: Klicken Sie im Windows-Menü **Start** auf **Systemsteuerung** und dann auf **Drucker und Faxgeräte**.
- **b**. Doppelklicken Sie auf das Symbol für Ihr Produkt, um die Druckwarteschlange zu öffnen.
- **c**. Klicken Sie im Menü **Drucker** auf **Alle Dokumente abbrechen** oder **Druckdokument löschen**, und klicken Sie dann zur Bestätigung auf **Ja**.
- **d**. Wenn sich weiterhin Dokumente in der Warteschlange befinden, führen Sie einen Neustart des Computers aus, und starten Sie einen erneuten Druckversuch.
- **e**. Überprüfen Sie erneut, ob die Druckwarteschlange leer ist, und starten Sie dann einen erneuten Druckversuch.

Wenn die Druckwarteschlange nicht leer ist oder wenn diese zwar leer ist, aber die Druckaufträge weiterhin nicht gedruckt werden, fahren Sie mit dem nächsten Schritt zur Lösung des Problems fort.

Besteht das Problem danach weiterhin, [klicken Sie hier, um online auf weitere Informationen zur Fehlerbehebung](http://h20180.www2.hp.com/apps/Nav?h_pagetype=s-924&h_client=s-h-e004-01&h_keyword=lp70011-win-3070-B611&h_lang=de&h_cc=de) [zuzugreifen.](http://h20180.www2.hp.com/apps/Nav?h_pagetype=s-924&h_client=s-h-e004-01&h_keyword=lp70011-win-3070-B611&h_lang=de&h_cc=de)

### **Freigeben des Druckwagens**

Entfernen Sie alle Objekte wie Papier, die den Patronenwagen blockieren.

**Hinweis** Verwenden Sie zum Beseitigen von Papierstaus keine Werkzeuge oder sonstigen Gegenstände. Gehen Sie stets vorsichtig vor, wenn Sie gestautes Papier aus dem Inneren des Produkts entfernen.

 [Klicken Sie hier, um online auf weitere Informationen zuzugreifen](http://h20180.www2.hp.com/apps/Nav?h_pagetype=s-924&h_client=s-h-e004-01&h_keyword=lp70007-all-3070-B611&h_lang=de&h_cc=de).

# **Vorbereiten des Papierfachs**

### **Öffnen des Papierfachs**

▲ Das Papierfach muss geöffnet sein, um den Druck starten zu können.

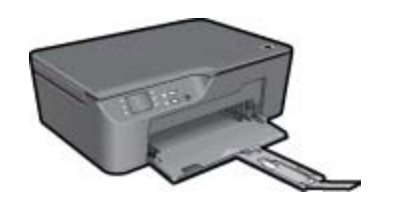

 [Klicken Sie hier, um online auf weitere Informationen zuzugreifen.](http://h20180.www2.hp.com/apps/Nav?h_pagetype=s-924&h_client=s-h-e004-01&h_keyword=lp70007-all-3070-B611&h_lang=de&h_cc=de)

### **Vorbereiten des Druckers**

Wenn die Druckqualität nicht mehr zufrieden stellend ist, lassen Sie die Patronen automatisch über das Bedienfeld reinigen.

### **Lassen Sie die Patronen automatisch reinigen.**

- **1.** Drücken Sie auf der Startanzeige, auf der **Kopieren**, **Scannen** oder **Schnellformulare** angezeigt wird, die Taste **Einrichtung**.
	- **Hinweis** Wenn Sie die Startanzeige nicht sehen, drücken Sie die Taste **Zurück**, bis die Startanzeige erscheint.
- **2.** Wählen Sie im Menü **Extras** die Option **Druckkopf reinigen** aus.
- **3.** Befolgen Sie die angezeigten Anweisungen.

Verwenden Sie die Funktion Autom-Aus des Druckers, um die Stromversorgung des Druckers zu verwalten und die Patronen zu warten.

Weitere Informationen finden Sie unter [Autom-Aus auf Seite 8](#page-9-0).

# **Druckerfehler**

### **Beheben Sie Druckerfehler.**

▲ Wenn der Drucker bereits aus- und wieder eingeschaltet wurde und das Problem weiterhin besteht, nehmen Sie Kontakt zum HP Support auf.

[Bitte wenden Sie sich für weitere Unterstützung an den HP Support.](http://h20180.www2.hp.com/apps/Nav?h_pagetype=s-001&h_page=hpcom&h_client=s-h-e010-1&h_product=4311846&h_lang=de&h_cc=de)

### **Druckkopffehler**

Am Druckkopf in diesem Produkt ist ein Fehler aufgetreten.

 [Bitte wenden Sie sich für weitere Unterstützung an den HP Support.](http://h20180.www2.hp.com/apps/Nav?h_pagetype=s-924&h_client=s-h-e004-01&h_keyword=lp70036-all&h_lang=de&h_cc=de)

# **Probleme mit den Tintenpatronen**

Probieren Sie zunächst, die Patronen herauszunehmen und wieder einzusetzen. Wenn das Problem danach weiterhin besteht, reinigen Sie die Druckpatronenkontakte. Wenn das Problem weiterhin besteht, wechseln Sie die Patronen aus siehe [Auswechseln von Patronen auf Seite 30.](#page-31-0)

### **Reinigen der Kontakte der Tintenpatronen**

**Vorsicht** Die Reinigung dauert in der Regel nur wenige Minuten. Sie müssen die Tintenpatronen schnellstmöglich wieder in das Produkt einsetzen. Es wird nicht empfohlen, die Tintenpatronen länger als 30 Minuten außerhalb des Geräts zu belassen. Dies kann zu Schäden am Druckkopf und an den Tintenpatronen führen.

- **1.** Vergewissern Sie sich, dass das Produkt eingeschaltet ist.
- **2.** Öffnen Sie die Zugangsklappe zu den Patronen.

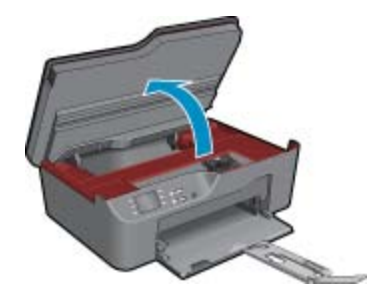

Warten Sie, bis sich der Patronenwagen auf der rechten Seite des Produkts befindet.

**3.** Drücken Sie auf die Arretierung an der Tintenpatrone, die in der Fehlermeldung angegeben ist, und nehmen Sie diese anschließend aus der Halterung.

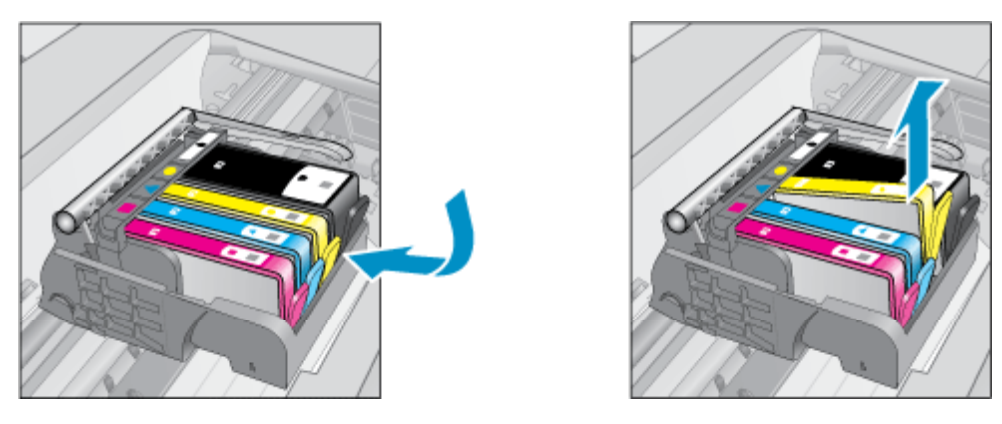

**4.** Halten Sie die Tintenpatrone an den Seiten mit der Unterseite nach oben fest, und suchen Sie nach den elektrischen Kontakten an der Tintenpatrone. Bei den elektrischen Kontakten handelt es sich um vier Rechtecke aus kupfer- oder goldfarbenem Metall an der Unterseite der Tintenpatrone.

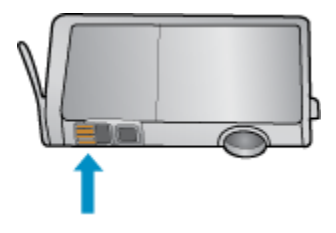

- **5.** Wischen Sie die Kontakte ausschließlich mit einem trockenen Reinigungsstäbchen oder einem fusselfreien Tuch ab.
	- **Vorsicht** Achten Sie darauf, dass Sie ausschließlich die Kontakte berühren. Verschmieren Sie keine Tinte oder anderen Abrieb auf andere Stellen der Patrone.
- **6.** Suchen Sie im Inneren des Produkts nach den Kontakten am Druckkopf. Die Kontakte sehen wie vier kupferoder goldfarbene Stifte aus, die den Kontakten an der Tintenpatrone entsprechen.

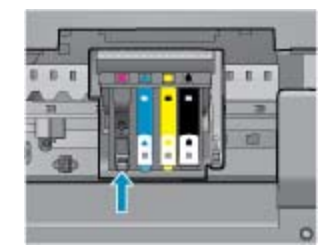

Lösen von Problemen **Lösen von Problemen**

- **7.** Reinigen Sie die Kontakte mit einem trockenen Reinigungsstäbchen oder einem fusselfreien Tuch.
- **8.** Setzen Sie die Tintenpatrone wieder ein.
- **9.** Schließen Sie die Zugangsklappe, und prüfen Sie, ob die Ursache für die Fehlermeldung behoben wurde.
- **10.** Wenn die Fehlermeldung weiterhin erscheint, schalten Sie das Produkt aus und anschließend wieder ein.

 [Klicken Sie hier, um online auf weitere Informationen zuzugreifen.](http://h20180.www2.hp.com/apps/Nav?h_pagetype=s-924&h_client=s-h-e004-01&h_keyword=lp70007-all-3070-B611&h_lang=de&h_cc=de)

### **SETUP-Patronen**

Beim ersten Einrichten des Druckers müssen Sie die Patronen einsetzen, die im Karton mit dem Drucker geliefert wurden. Diese Patronen sind mit der Aufschrift SETUP gekennzeichnet, und sie dienen zum Kalibrieren des Druckers, bevor der erste Druckauftrag ausgeführt wird. Wenn die SETUP-Patronen bei der anfänglichen Einrichtung des Produkts nicht eingesetzt sind, führt dies zu einem Fehler. Wenn ein Satz üblicher Patronen eingesetzt wurde, nehmen Sie diese heraus, und setzen Sie die SETUP-Patronen ein, um die Druckereinrichtung durchzuführen. Nach dem Einrichten des Druckers kann der Drucker mit den üblichen Patronen verwendet werden.

**Warnung** Sie müssen die orangefarbenen Kappen an den üblichen Patronen anbringen, wenn Sie diese herausnehmen. Ansonsten trocknen die Patronen schnell aus. Ein wenig Tinte wird dennoch verdunsten, aber weniger als bei Patronen, die nicht mit den Kappen verschlossen sind. Sie können, falls erforderlich, die orangefarbenen Kappen von den SETUP-Patronen verwenden.

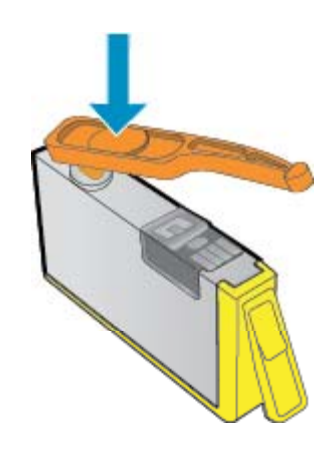

 [Bitte wenden Sie sich für weitere Unterstützung an den HP Support.](http://h20180.www2.hp.com/apps/Nav?h_pagetype=s-924&h_client=s-h-e004-01&h_keyword=lp70035-all&h_lang=de&h_cc=de)

# **Zubehör-Upgrade für Patronen**

### **Versuchen Sie den Drucker dazu zu bringen, das Zubehör-Upgrade für die Patronen zu erkennen.**

- **1.** Nehmen Sie die Zubehör-Upgrade-Patrone heraus.
- **2.** Setzen Sie die Originalpatrone in den Patronenwagen ein.
- **3.** Schließen Sie die Zugangsklappe, und warten Sie, bis der Druckwagen sich nicht mehr bewegt.
- **4.** Nehmen Sie die Originalpatrone heraus, und wechseln Sie diese durch die Zubehör-Upgrade-Patrone aus.
- **5.** Schließen Sie die Zugangsklappe, und warten Sie, bis der Druckwagen sich nicht mehr bewegt.

Wenn weiterhin eine Fehlermeldung in Bezug auf das Zubehör-Upgrade angezeigt wird, nehmen Sie Kontakt zum HP Support auf.

 [Bitte wenden Sie sich für weitere Unterstützung an den HP Support.](http://h20180.www2.hp.com/apps/Nav?h_pagetype=s-924&h_client=s-h-e004-01&h_keyword=lp70036-all&h_lang=de&h_cc=de)

# <span id="page-46-0"></span>**Patronen früherer Generation**

Sie müssen eine neuere Version dieser Patrone verwenden. Suchen Sie auf der Außenseite der Patronenverpackung nach dem Datum, an dem die Garantie ausläuft, um eine neuere Version der Patrone zu erkennen.

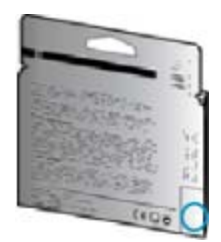

Wenn einige Leerzeichen neben dem Datum die Zeichen "v1" angegeben sind, handelt es sich um eine Patrone der aktualisierten neueren Version.

 [Bitte wenden Sie sich für weitere Unterstützung an den HP Support.](http://h20180.www2.hp.com/apps/Nav?h_pagetype=s-924&h_client=s-h-e004-01&h_keyword=lp70036-all&h_lang=de&h_cc=de)

### **Netzwerke**

- Vorgehensweise zum Auffinden der Sicherheitseinstellungen für das Netzwerk. [Klicken Sie hier, um online](http://h20180.www2.hp.com/apps/Nav?h_pagetype=s-924&h_client=s-h-e004-01&h_keyword=lp70018-all-3070-B611&h_lang=de&h_cc=de) [auf weitere Informationen zuzugreifen.](http://h20180.www2.hp.com/apps/Nav?h_pagetype=s-924&h_client=s-h-e004-01&h_keyword=lp70018-all-3070-B611&h_lang=de&h_cc=de)
- Informationen zum Dienstprogramm zur Netzwerkdiagnose und weitere Tipps zur Fehlerbehebung. [Klicken](http://h20180.www2.hp.com/apps/Nav?h_pagetype=s-924&h_client=s-h-e004-01&h_keyword=lp70016-win-3070-B611&h_lang=de&h_cc=de) [Sie hier, um online auf weitere Informationen zuzugreifen.](http://h20180.www2.hp.com/apps/Nav?h_pagetype=s-924&h_client=s-h-e004-01&h_keyword=lp70016-win-3070-B611&h_lang=de&h_cc=de)
- Vorgehensweise zum Wechseln von einer USB- zu einer kabellosen Verbindung. [Klicken Sie hier, um online](http://h20180.www2.hp.com/apps/Nav?h_pagetype=s-924&h_client=s-h-e004-01&h_keyword=lp70015-win-3070-B611&h_lang=de&h_cc=de) [auf weitere Informationen zuzugreifen.](http://h20180.www2.hp.com/apps/Nav?h_pagetype=s-924&h_client=s-h-e004-01&h_keyword=lp70015-win-3070-B611&h_lang=de&h_cc=de)
- Vorgehensweise zum Verwenden Ihrer Firewall und Ihrer Antivirusprogramme während der Druckereinrichtung. [Klicken Sie hier, um online auf weitere Informationen zuzugreifen.](http://h20180.www2.hp.com/apps/Nav?h_pagetype=s-924&h_client=s-h-e004-01&h_keyword=lp70017-win-3070-B611&h_lang=de&h_cc=de)

### **HP Support**

- Registrieren des Produkts
- Ablauf beim Support
- [Telefonischer Support durch HP](#page-47-0)
- [Zusätzliche Gewährleistungsoptionen](#page-48-0)

### **Registrieren des Produkts**

Nehmen Sie sich ein paar Minuten Zeit, um sich registrieren zu lassen. Dadurch profitieren Sie von einem schnelleren Service, einem effektiveren Support und Hinweisen zum Produktsupport. Wenn der Drucker nicht beim Installieren der Software registriert wurde, können Sie die Registrierung jetzt unter folgender Adresse vornehmen: [http://www.register.hp.com.](http://www.register.hp.com)

### **Ablauf beim Support**

### **Führen Sie bei einem Problem die folgenden Schritte aus:**

- **1.** Lesen Sie die im Lieferumfang des Produkts enthaltene Dokumentation.
- **2.** Besuchen Sie die HP Support-Website unter [www.hp.com/support](http://h20180.www2.hp.com/apps/Nav?h_pagetype=s-001&h_page=hpcom&h_client=s-h-e010-1&h_product=4311846&h_lang=de&h_cc=de). Der HP Online-Support steht allen Kunden von HP zur Verfügung. Unsere Kunden erhalten hier immer die neuesten Produktinformationen und Hilfestellung von unseren erfahrenen Fachleuten:
	- Schneller Kontakt mit qualifizierten Supportmitarbeitern
	- Aktualisierungen der Software und Druckertreiber für das Produkt
- <span id="page-47-0"></span>• Wichtige Produktinformationen und Fehlerbehebungsinformationen zu häufig auftretenden Problemen
- Proaktive Produkt-Updates, Supporthinweise und HP Neuigkeiten, die beim Registrieren des Produkts angezeigt werden
- **3.** Rufen Sie beim HP Support an. Supportoptionen und -verfügbarkeit variieren je nach Produkt, Land/Region und Sprache.

### **Telefonischer Support durch HP**

Die verfügbaren Optionen für den telefonischen Support variieren je nach Produkt, Land/Region und Sprache.

Dieser Abschnitt enthält folgende Themen:

- Dauer des telefonischen Supports
- Anrufen beim HP Support
- Telefonnummern für den Support
- Nach Ablauf des telefonischen Supports

### **Dauer des telefonischen Supports**

Telefonischer Support ist in Nordamerika, im asiatisch-pazifischen Raum und in Lateinamerika (einschließlich Mexiko) für den Zeitraum von einem Jahr verfügbar. Informationen zur Dauer der kostenlosen telefonischen Unterstützung in Europa, im Nahen Osten und in Afrika finden Sie unter [www.hp.com/support.](http://h20180.www2.hp.com/apps/Nav?h_pagetype=s-001&h_page=hpcom&h_client=s-h-e010-1&h_product=4311846&h_lang=de&h_cc=de) Es fallen die üblichen Telefongebühren an.

### **Anrufen beim HP Support**

Begeben Sie sich an Ihren Computer, und stellen Sie ggf. das Gerät in Reichweite auf. Halten Sie die folgenden Informationen bereit:

- Produktname (HP Deskjet 3070 B611 All-in-One series)
- Modellnummer (innen in der Zugangsklappe zu den Tintenpatronen)

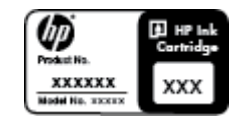

- Seriennummer (auf der Rück- oder Unterseite des Geräts)
- Wortlaut der Meldungen, die im Problemfall angezeigt werden
- Antworten auf die folgenden Fragen:
	- Ist dieses Problem schon einmal aufgetreten?
	- Können Sie das Problem erneut herbeiführen?
	- Haben Sie auf dem Computer neue Hardware oder Software installiert, bevor das Problem aufgetreten ist?
	- Ist etwas anderes geschehen, bevor das Problem aufgetreten ist (z. B. ein Gewitter, das Gerät wurde transportiert usw.)?

### **Telefonnummern für den Support**

Eine aktuelle HP Liste mit den Telefonnummern für den Support und den zugehörigen Gebühren finden Sie unter [www.hp.com/support.](http://h20180.www2.hp.com/apps/Nav?h_pagetype=s-001&h_page=hpcom&h_client=s-h-e010-1&h_product=4311846&h_lang=de&h_cc=de)

### **Nach Ablauf des telefonischen Supports**

Nach Ablauf des telefonischen Supports können Sie das HP Support-Angebot gegen eine zusätzliche Gebühr weiterhin in Anspruch nehmen. Sie erhalten auch Unterstützung auf der HP Support-Website: [www.hp.com/](http://h20180.www2.hp.com/apps/Nav?h_pagetype=s-001&h_page=hpcom&h_client=s-h-e010-1&h_product=4311846&h_lang=de&h_cc=de) [support.](http://h20180.www2.hp.com/apps/Nav?h_pagetype=s-001&h_page=hpcom&h_client=s-h-e010-1&h_product=4311846&h_lang=de&h_cc=de) Wenden Sie sich an Ihren HP Händler, oder rufen die Support-Telefonnummer für Ihr Land/Ihre Region an, und erkundigen Sie sich nach den Möglichkeiten zur weiteren Unterstützung.

### <span id="page-48-0"></span>**Zusätzliche Gewährleistungsoptionen**

Gegen eine zusätzliche Gebühr sind erweiterte Serviceangebote für den HP All-in-One verfügbar. Rufen Sie [www.hp.com/support](http://h20180.www2.hp.com/apps/Nav?h_pagetype=s-001&h_page=hpcom&h_client=s-h-e010-1&h_product=4311846&h_lang=de&h_cc=de) auf, und wählen Sie Ihr Land/Ihre Region aus. Prüfen Sie dann im Bereich für Services und Gewährleistung, welche erweiterten Serviceangebote zur Verfügung stehen.

Kapitel 9

# <span id="page-50-0"></span>**10 Technische Daten**

Die technischen Daten und die internationalen Zulassungsinformationen für den HP All-in-One finden Sie in diesem Abschnitt.

Weitere Spezifikationen und technische Daten finden Sie in der gedruckten Dokumentation des HP All-in-One.

Dieser Abschnitt enthält folgende Themen:

- Hinweis
- Infos zu Patronen-Chip
- **[Spezifikationen](#page-51-0)**
- [Programm zur umweltfreundlichen Produktherstellung](#page-53-0)
- **[Zulassungsinformationen](#page-56-0)**

### **Hinweis**

#### Hewlett-Packard Company weist auf Folgendes hin:

Die Informationen in diesem Dokument können jederzeit ohne vorherige Ankündigung geändert werden.

Alle Rechte vorbehalten. Die Verfielfältigung, Adaptation oder Übersetzung dieses Materials ist ohne vorherige schriftliche Genehmigung von Hewlett-Packard verboten, mit Ausnahme des Umfangs, den die Urheberrechtsgesetze zulassen. Die einzigen Gewährleistungen für HP-Produkte und Dienste werden in den Gewährleistungserklärungen beschrieben, die im Lieferumfang unserer Produkte und Dienste enthalten sind. Keine in diesem Dokument beschriebene Bedingung stellt eine zusätzliche Gewährleistung dar. HP ist nicht haftbar für technische oder redaktionelle Fehler sowie Auslassungen

C 2011 Hewlett-Packard Development Company, L.P.

Microsoft, Windows, Windows XP und Windows Vista sind in den USA eingetragene Marken der Microsoft Corporation.

Windows 7 ist eine eingetragene Marke oder Marke der Microsoft Corporation in den USA und/oder in anderen Ländern.

Intel und Pentium sind Marken oder eingetragene Marken der Intel Corporation oder seiner Tochterunternehmen in den USA und in anderen Ländern. Adobe<sup>®</sup> ist eine Marke von Adobe Systems Incorporated.

### **Infos zu Patronen-Chip**

Die in diesem Produkt verwendeten HP Patronen sind mit einem Speicher-Chip ausgestattet, der den Betrieb des Produkts erleichtert. Außerdem werden von diesem Speicher-Chip klar umgrenzte Daten zur Nutzung des Produkts gesammelt. Dazu zählt Folgendes: das Datum, an dem die Patrone anfänglich eingesetzt wurde, das Datum, an dem die Patrone zuletzt verwendet wurde, die Anzahl der Seiten, die mit der Patrone gedruckt wurden, die Abdeckungsrate der Seiten, die verwendeten Druckmodi sowie eventuell aufgetretene Druckfehler und das Produktmodell. Diese Daten helfen HP, zukünftige Produkte zu entwickeln, die noch besser auf den Bedarf unserer Kunden abgestimmt sind.

Die vom Speicher-Chip der Patrone gesammelten Daten enthalten keine Informationen, mit denen sich der jeweilige Kunde oder Benutzer der Patrone oder deren Produkt ermitteln lässt.

HP sammelt Stichproben der Speicher-Chips von Patronen, die im Rahmen des kostenlosen Rückgabe- und Recycling-Programms von HP (HP Planet Partners: [www.hp.com/hpinfo/globalcitizenship/environment/recycle/\)](http://www.hp.com/hpinfo/globalcitizenship/environment/recycle/index.html) zurückgegeben werden. Die Speicher-Chips aus diesen Stichproben werden gelesen und analysiert, um zukünftige HP Produkte weiter zu verbessern. HP Partner, die am Recycling dieser Patronen beteiligt sind, können möglicherweise ebenfalls auf diese Daten zugreifen.

Jeder Dritte, in dessen Besitz diese Patronen gelangen, kann ggf. auf die anonymen Daten auf dem Speicher-Chip zugreifen. Wenn Sie den Zugriff auf diese Daten nicht zulassen möchten, können Sie die Chips unbrauchbar machen. Sobald Sie den Speicher-Chip unbrauchbar machen, kann die Patrone jedoch nicht mehr in einem HP Produkt verwendet werden.

Wenn Ihnen die Bereitstellung dieser anonymen Daten Sorgen macht, können Sie den Zugriff auf diese Daten deaktivieren, indem Sie die Funktion zum Sammeln der Nutzungsdaten des Produkts deaktivieren.

### <span id="page-51-0"></span>**So deaktivieren Sie die Funktion zum Sammeln der Nutzungsdaten:**

- **1.** Drücken Sie auf der Startanzeige des Druckerdisplays die Schaltfläche **Einrichtung**.
	- **Hinweis** Auf der Startanzeige erscheint **Kopieren**, **Scannen** oder **Schnellformulare**. Wenn keine dieser Optionen angezeigt wird, drücken Sie die Taste **Zurück**, bis dies der Fall ist.
- **2.** Wählen Sie im Menü **Einrichtung** die Option **Extras** aus.
- **3.** Wählen Sie im Menü **Extras** die Option **Patronen-Chip-Informationen** aus. Sie können festlegen, ob die Funktion für die Nutzungsdaten deaktiviert oder aktiviert werden soll.
- **Hinweis** Sie können die Patrone weiterhin im HP Produkt verwenden, wenn Sie die Funktion zum Sammeln der Nutzungsdaten des Produkts für den Speicher-Chip deaktivieren.

### **Spezifikationen**

Dieser Abschnitt enthält die technischen Daten des HP All-in-One. Die vollständigen Produktspezifikationen finden Sie auf dem Produktdatenblatt unter [www.hp.com/support](http://h20180.www2.hp.com/apps/Nav?h_pagetype=s-001&h_page=hpcom&h_client=s-h-e010-1&h_product=4311846&h_lang=de&h_cc=de).

### **Systemanforderungen**

Informationen zu zukünftigen Betriebssystem-Releases sowie Supportinformationen finden Sie auf der HP Support-Website unter [www.hp.com/support](http://h20180.www2.hp.com/apps/Nav?h_pagetype=s-001&h_page=hpcom&h_client=s-h-e010-1&h_product=4311846&h_lang=de&h_cc=de).

### **Umgebungsbedingungen**

- Empfohlener Betriebstemperaturbereich: 15 bis 32 ºC (59 bis 90 ºF)
- Max. Betriebstemperatur: 5 bis 40 ºC (41 bis 104 ºF)
- Luftfeuchtigkeit: 15 bis 80 % relative Luftfeuchtigkeit, nicht kondensierend; 28 ºC maximaler Taupunkt
- Lagerungstemperatur:  $-40$  bis 60 °C ( $-40$  bis 140 °F)
- Wenn starke elektromagnetische Felder vorhanden sind, kann die Ausgabe des HP All-in-One leicht verzerrt sein.
- HP empfiehlt die Verwendung eines höchstens 3 m langen USB-Kabels, um Störungen aufgrund von potenziellen, starken elektromagnetischen Feldern zu reduzieren

### **Papierfach – Zuführungskapazität**

Blatt Normalpapier (80 g/m²): Bis zu 50

Umschläge: Bis zu 5

Karteikarten: Bis zu 20

Blatt Fotopapier: Bis zu 20

### **Papierfach – Ausgabekapazität**

Blatt Normalpapier (80 g/m²): Bis zu 20

Umschläge: Bis zu 5

Karteikarten: Bis zu 10

Blatt Fotopapier: Bis zu 10

### **Papierformat**

Eine vollständige Liste der unterstützten Druckmedienformate finden Sie in der Druckersoftware.

### **Papiergewicht**

Normalpapier: 64 bis 90 g/m²

Umschläge: 75 bis 90 g/m²

Karten: bis zu 200 g/m²

Fotopapier: Bis zu 280 g/m²

### <span id="page-52-0"></span>**Druckspezifikationen**

- Druckgeschwindigkeit hängt von der Komplexität des Dokuments ab
- Drucktechnologie: Thermischer Tintenstrahldruck
- Druckersprache: PCL3 GUI

#### **Kopierspezifikationen**

- Digitale Bildverarbeitung
- Die Kopiergeschwindigkeit variiert je nach Komplexität des Dokuments und des Modells
- Auflösung: Bis zu 600 dpi

#### **Scanspezifikationen**

- Optische Auflösung: Bis zu 1200 dpi
- Hardware-Auflösung: Bis zu 1200 x 2400 dpi
- Erweiterte Auflösung: Bis zu 2400 x 2400 dpi
- Bittiefe: Farbe: 24 Bit, Graustufen: 8 Bit (256 Graustufen)
- Maximale Größe beim Scannen über das Vorlagenglas: 21,6 x 29,7 cm
- Unterstützte Dateitypen: BMP, JPEG, PNG, TIFF, PDF
- Twain-Version: 1.9

#### **Druckauflösung**

#### **Entwurfsmodus**

- Farbeingabe/Rendering Schwarzweiß: 300x300 dpi
- Ausgabe (Schwarzweiß/Farbe): Automatisch

### **Normaler Modus**

- Farbeingabe/Rendering Schwarzweiß: 600x300 dpi
- Ausgabe (Schwarzweiß/Farbe): Automatisch

#### **Normal – Modus "Optimal"**

- Farbeingabe/Rendering Schwarzweiß: 600x600 dpi
- Ausgabe: 600x1200 dpi (Schwarzweiß), Automatisch (Farbe)

### **Foto – Modus "Optimal"**

- Farbeingabe/Rendering Schwarzweiß: 600x600 dpi
- Ausgabe (Schwarzweiß/Farbe): Automatisch

#### **Modus mit maximaler Auflöung**

- Farbeingabe/Rendering Schwarzweiß: 1200x1200 dpi
- Ausgabe: Automatisch (Schwarzweiß), 4800x1200 dpi optimiert (Farbe)

#### **Technische Daten zur Stromversorgung**

#### **CQ191-60017**

- Eingangsspannung: 100 240 V Wechselstrom (+/- 10 %)
- Eingangsfrequenz: 50/60 Hz (+/- 3Hz)

#### **CQ191-60018**

- Eingangsspannung: 200 240 V Wechselstrom (+/- 10 %)
- Eingangsfrequenz: 50/60 Hz (+/- 3Hz)

**Hinweis** Verwenden Sie das Produkt ausschließlich mit dem von HP gelieferten Netzkabel.

#### **Ergiebigkeit der Patronen**

Weitere Informationen zur Ergiebigkeit von Patronen finden Sie auf der folgenden HP Website: [www.hp.com/go/](http://www.hp.com/go/learnaboutsupplies) [learnaboutsupplies.](http://www.hp.com/go/learnaboutsupplies)

#### **Akustikinformationen**

Wenn Sie Zugriff auf das Internet haben, können Sie akustische Informationen von der HP Website abrufen. Rufen Sie folgende Website auf: [www.hp.com/support.](http://www.hp.com/support)

# <span id="page-53-0"></span>**Programm zur umweltfreundlichen Produktherstellung**

Hewlett-Packard hat sich der umweltfreundlichen Herstellung qualitativ hochwertiger Produkte verpflichtet. Das Gerät ist so konzipiert, dass es recycelt werden kann. Die Anzahl der verwendeten Materialien wurde auf ein Minimum reduziert, ohne die Funktionalität und Zuverlässigkeit einzuschränken. Verbundstoffe wurden so entwickelt, dass sie einfach zu trennen sind. Die Befestigungs- und Verbindungsteile sind gut sichtbar und leicht zugänglich und können mit gebräuchlichen Werkzeugen abmontiert werden. Wichtige Komponenten wurden so entwickelt, dass bei Demontage- und Reparaturarbeiten leicht darauf zugegriffen werden kann.

Weitere Informationen zu diesem Thema finden Sie auf der HP Website:

[www.hp.com/hpinfo/globalcitizenship/environment/index.html](http://www.hp.com/hpinfo/globalcitizenship/environment/index.html)

### Dieser Abschnitt enthält folgende Themen:

- Hinweise zum Umweltschutz
- **Papier**
- **Kunststoff**
- Datenblätter zur Materialsicherheit
- Recycling-Programm
- [Recycling-Programm für HP Inkjet-Verbrauchsmaterialien](#page-54-0)
- [Leistungsaufnahme](#page-54-0)
- **[Ruhemodus](#page-54-0)**
- [Disposal of waste equipment by users in private households in the European Union](#page-55-0)
- [Chemische Substanzen](#page-56-0)

#### **Hinweise zum Umweltschutz**

HP engagiert sich zusammen mit seinen Kunden, um die Umweltauswirkungen der verwendeten Produkte zu reduzieren. HP hat die folgenden Hinweise zum Umweltschutz bereitgestellt, damit Sie sich auf Methoden konzentrieren können, die es Ihnen gestatten, die Umweltauswirkungen der von Ihnen gewählten Druckausstattung zu beurteilen und zu reduzieren. Neben den speziellen Merkmalen dieses Produkts können Sie die HP Eco Solutions Website besuchen, um weitere Informationen zu den Umweltinitiativen von HP zu erhalten.

### [www.hp.com/hpinfo/globalcitizenship/environment/](http://www.hp.com/hpinfo/globalcitizenship/environment/)

#### **Die Umweltschutzmerkmale Ihres Produkts**

- **Informationen zum sparsamen Energieverbrauch**: Weitere Informationen zum ENERGY STAR® Zertifizierungsstatus dieses Produkts finden Sie unter [www.hp.com/go/energystar.](http://www.hp.com/go/energystar)
- **Recyclingmaterialien:** Weitere Informationen zum Recycling von HP Produkten finden Sie auf folgender Website:

[www.hp.com/hpinfo/globalcitizenship/environment/recycle/](http://www.hp.com/hpinfo/globalcitizenship/environment/recycle/)

#### **Papier**

Dieses Produkt ist für die Verwendung von Recyclingpapier gemäß DIN 19309 und EN 12281:2002 geeignet.

#### **Kunststoff**

Kunststoffteile mit einem Gewicht von mehr als 25 Gramm sind gemäß internationalen Normen gekennzeichnet, um die Identifizierung des Kunststoffs zu Recyclingzwecken nach Ablauf der Lebensdauer des Produkts zu vereinfachen.

#### **Datenblätter zur Materialsicherheit**

Sicherheitsdatenblätter finden Sie auf der HP Webseite unter:

#### [www.hp.com/go/msds](http://www.hp.com/go/msds)

#### **Recycling-Programm**

HP bietet in vielen Ländern/Regionen eine wachsende Anzahl von Rückgabe- und Recycling-Programmen an und kooperiert mit einigen der weltweit größten Recycling-Zentren für Elektronik. Durch den Wiederverkauf seiner gängigsten Produkte trägt HP zur Bewahrung natürlicher Ressourcen bei. Informationen zum Recycling von HP Produkten finden Sie auf der Website

#### <span id="page-54-0"></span>[www.hp.com/hpinfo/globalcitizenship/environment/recycle/](http://www.hp.com/hpinfo/globalcitizenship/environment/recycle/)

#### **Recycling-Programm für HP Inkjet-Verbrauchsmaterialien**

HP setzt sich für den Schutz der Umwelt ein. Das Recycling-Programm für HP Inkjet-Verbrauchsmaterial wird in vielen Ländern/Regionen angeboten und ermöglicht es Ihnen, gebrauchte Druckpatronen kostenlos einer Wiederverwertung zuzuführen. Weitere Informationen finden Sie auf der folgenden Website:

[www.hp.com/hpinfo/globalcitizenship/environment/recycle/](http://www.hp.com/hpinfo/globalcitizenship/environment/recycle/)

### **Leistungsaufnahme**

Hewlett-Packard Druck- und Bildbearbeitungsausstattung, die mit dem ENERGY STAR® Logo versehen ist, wurde gemäß den ENERGY STAR Spezifikationen für Bildbearbeitungsausstattung der US-Umweltbehörde zertifiziert. Das folgende Zeichen befindet sich auf ENERGY STAR zertifizierten Bildbearbeitungsprodukten:

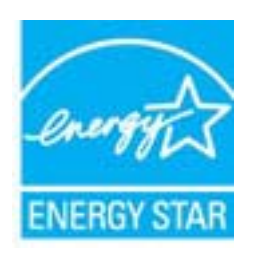

Weitere Informationen zu Modellzulassungsnummern für ENERGY STAR zertifzierte Bildbearbeitungsprodukte finden Sie unter: [www.hp.com/go/energystar](http://www.hp.com/go/energystar)

#### **Ruhemodus**

- Im Ruhemodus verbraucht das Produkt weniger Energie.
- Nach der anfänglichen Einrichtung des Druckers wird der Drucker nach 5-minütiger Inaktivität in den Ruhemodus versetzt.
- Die Zeitdauer bis zum Ruhemodus ist nicht änderbar.

#### <span id="page-55-0"></span>**Disposal of waste equipment by users in private households in the European Union**

# Disposal of Weste Equipment by Users in Private Households in the European Union<br>This symbol on the product or on its packaging indicates that this product must not be disposed of with your other household waste. Instead, off your waste equipment for recycling, please contact your local city office, your household waste disposal service or the shop where you purchased the product.<br>Evacuation des équipements usagés par les utilisateurs dans oe usummen oes outens menagen ou ur magasin ou vous avez acrose se prouse.<br>Entsorging von Bekingeräten durch Benutzer in privaten Haushahen in der EU<br>Dieses Symbol auf dem Produkt oder dessen Verpackung gibt an, dass das P Smaltimento di apparecchiature da nottamare da parte di privati nell'Unione Europea<br>Questo simbolo che appare sul prodotto o sulla confessione indica che il prodotto non deve essere smaltito assieme agli altri rifiuti dome Elminación de residuos de aparatos eléctricos y electrónicos por parte de usuarios domésticos en la Unión Europea<br>Este simbolo en el producto o en el embalgie indica que no se puede desechar el producto de alemándos de est prosucno<br>Ukvidace vysloužilého zařizení uživatel v domácnosti v zemích EU<br>předsta m produktu nebo na jeho obslu označuje, že tento produkt nesmí byl likvidovin prostým vyhozením do běžného domovního dopadu. Odpovášle za to Bortskaffelse af affaldsudstyr for brugere i private husholdninger i EU<br>Detts synbol på produkst eller på dets embatter på med skare månger i med andre husholdningsaffald. I stedet er det dit ansvar at bortskaffe affaldsud Afvoer van afgedankte apparatuur door gebruikers in particuliere huishoudens in de Europese Unie<br>Dit symbooi op het product of de wepaking geeft aan dat dit grooten in de Europese Unie<br>Inverse op de parameters in amely and huis in uw woonplaats, de reinigingsdienst of de winkel waar u het product hebt aangeschaft. e tamajapidamistis kasutuseli kõrvaldatavate seadmete käitlemine Euroopa Liidus<br>Kui tootis või toote pakendi on see sümbol, ei tohi sela toodelt visaa olmaksud konstantine maailmase kasutusel kõrvaldatavate seadmete käitle iserimiskohta. Utiliseritavate seadme kalitiengumine ja käitiemine aitab slatat looduvarasid ning tapada, et käitlemine toimule kustele ja keskkomake ohtutu. Lisate<br>Vettävien laitsiden kisittely kottinovästas Euroopan unon olehtia siitä, että hävitettävä laite toimitetaan Tämä t anno<br>1954 ρικοποιησιαν αυτοπολικοποιες που είσμασαν του υποδικνόα ότι το προϊόν αυτό δεν πρέπει να παχτεί μαζί με άλλα οικικά απορείματα. Αντίθετα, ευθύνη σας είναι να απορείψετε<br>Το παρόν σύμβολο στον εξεπλαμβάλει στο δυναμματικοπο muovimpu univo uspauous on nagánháztatásokban az Európai Unióban<br>A hulladékanyagok kezelése a magánháztatásokban az Európai Unióban<br>Ez a szimbólum, amely a termélen vagy amak csomagolásán van felüntettve, azt jelöl hogy a a helyi onkormanyzatnos, a hastartasi huisoek begyüneseet hogakozo valaashoz vagy a termek horgamazojanos.<br>Lietotáju attrivošaná no nederáján lerichm lincpa SavienText konstantine (takim máju a hastartam konstantinem.<br>As s munosa sunnos vertotojų ir privačių nam – ų ūkių etlekamos jangos išmetimas<br>Sis simbolis ant produkto arba po pakuotės nuodo, kad prediktas negali būti išmetimas – kad karikomis. Jūs privalote išmeti savo atlekamą jongą at execomu componentowa pomocovery.<br>Utylizacja zużytego sprzetu przez utylizawników domowych w Unii Europejskiej<br>Symbol ten umieszczony na produkcie lub opakowaniu oznacza, że tego produktu nie należy wyrzuczi razem z innymi " per considerability in the mail of the construction of the construction of the domestic. No entants é sua responsibilidade lever os equipamentos<br>External on produto ou na emblagem indica que o produto não pode ser consid Postup používateľov v krajinách Európskej únie pri vyhadzovaní zariadenia v domácom používaní do odpadu.<br>Tento symbol na produkce alebo na jeho obale znamená, že nezmie by vyhodený strojm nominalného na odpad pomože<br>kde sa Ravnanje z odpadno opremo v gospodinjstvih znotaj Evropske unije<br>Ta znak na izdeku ali embalaši izdeba pomeni, da izdeka ne smetre odlagati skupaj z drugimi odpodu. Odpodno opremo ste dolžni oddati na določenem zbimem mest

"<br>"Kasering av förbrukningsmaterial, för hem- och privatanvändare i EU<br>hantering av e- och elektronikyproduter. Genom att lämas kaseras med vanligt hushålla stället har du ansvar för att produkten lämnas till en behörig åt

**Syeriska** 

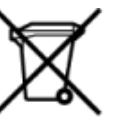

#### <span id="page-56-0"></span>**Chemische Substanzen**

HP hat sich verpflichtet, seine Kunden über die Verwendung chemischer Substanzen in HP Produkten in dem Umfang zu informieren, wie es rechtliche Bestimmungen wie REACH *(Verordnung EG Nr. 1907/2006 des Europäischen Parlaments und des Rates)* vorsehen. Informationen zu den in diesem Produkt verwendeten Chemikalien finden Sie unter: [www.hp.com/go/reach](http://www.hp.com/go/reach).

### **Zulassungsinformationen**

Der HP All-in-One erfüllt die Produktanforderungen der Kontrollbehörden in Ihrem Land/Ihrer Region.

Dieser Abschnitt enthält folgende Themen:

- Zulassungsmodellnummer
- **FCC** statement
- **[Notice to users in Korea](#page-57-0)**
- **[VCCI \(Class B\) compliance statement for users in Japan](#page-57-0)**
- [Notice to users in Japan about the power cord](#page-57-0)
- [Europäische Union Rechtlicher Hinweis](#page-57-0)
- [Rechtliche Hinweise zu kabellosen Produkten](#page-58-0)

### **Zulassungsmodellnummer**

Dem Gerät wurde zu Identifizierungszwecken eine modellspezifische Zulassungsnummer zugewiesen. Die Zulassungsmodellnummer Ihres Produkts lautet VCVRA-1111. Diese Modellidentifikationsnummer darf nicht mit dem Produktnamen (z. B. HP Deskjet 3070 B611 All-in-One series) oder der Modellnummer (z. B. CB730A) verwechselt werden.

### **FCC statement**

#### **FCC** statement

The United States Federal Communications Commission (in 47 CFR 15.105) has specified that the following notice be brought to the attention of users of this product.

This equipment has been tested and found to comply with the limits for a Class B digital device, pursuant to Part 15 of the FCC Rules. These limits are designed to provide reasonable protection against harmful interference in a residential installation. This equipment generates, uses and can radiate radio frequency energy and, if not installed and used in accordance with the instructions, may cause harmful interference to radio communications. However, there is no quarantee that interference will not occur in a particular installation. If this equipment does cause harmful interference to radio or television reception, which can be determined by turning the equipment off and on, the user is encouraged to try to correct the interference by one or more of the following measures:

- Reorient the receiving antenna.
- Increase the separation between the equipment and the receiver.
- Connect the equipment into an outlet on a circuit different from that to which the receiver is connected.
- Consult the dealer or an experienced radio/TV technician for help.
- For further information, contact:

Manager of Corporate Product Regulations Hewlett-Packard Company 3000 Hanover Street Palo Alto, Ca 94304 (650) 857-1501

Modifications (part 15.21)

The FCC requires the user to be notified that any changes or modifications made to this device that are not expressly approved by HP may void the user's authority to operate the equipment.

This device complies with Part 15 of the FCC Rules. Operation is subject to the following two conditions: (1) this device may not cause harmful interference, and (2) this device must accept any interference received, including interference that may cause undesired operation.

### <span id="page-57-0"></span>**Notice to users in Korea**

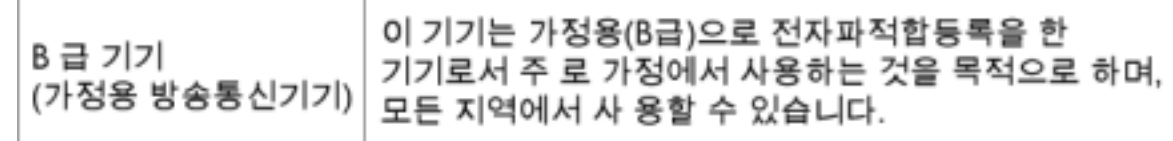

### **VCCI (Class B) compliance statement for users in Japan**

この装置は、クラスB情報技術装置です。この装置は、家庭環境で使用することを目的として いますが、この装置がラジオやテレビジョン受信機に近接して使用されると、受信障害を引き 起こすことがあります。取扱説明書に従って正しい取り扱いをして下さい。

VCCI-B

### **Notice to users in Japan about the power cord**

# 製品には、同梱された電源コードをお使い下さい。 同梱された電源コードは、他の製品では使用出来ません。

### **Europäische Union – Rechtlicher Hinweis**

Produkte mit CE-Kennzeichnung erfüllen die folgenden EU-Richtlinien:

- Niederspannungsrichtlinie 2006/95/EG
- Richtlinie 2004/108/EG über die elektromagnetische Verträglichkeit
- Ökodesign-Richtlinie 2009/125/EG, sofern anwendbar

Die CE-Konformität dieses Produkts ist dann gegeben, wenn das Produkt mit dem richtigen, das CE-Zeichen tragenden Netzteil von HP betrieben wird.

Wenn das Produkt mit Telekommunikationsfunktionalität ausgestattet ist, erfüllt es auch die grundlegenden Anforderungen der folgenden EU-Richtlinie:

• Richtlinie 1999/5/EG über Funkanlagen und Telekommunikationsendeinrichtungen

Die Einhaltung dieser Richtlinien impliziert die Konformität mit den entsprechenden harmonisierten europäischen Standards (europäischen Normen). Diese sind in der EU-Konformitätserklärung (in englischer Sprache) aufgelistet, die von HP für das Produkt oder die Produktfamilie entweder in die Produktdokumentation eingefügt oder auf der folgenden Website bereitgestellt wird: [www.hp.com/go/certificates](http://www.hp.com/go/certificates) (Produktnummer in das Suchfeld eingeben).

Die Konformität wird am Produkt durch eine der folgenden Konformitätskennzeichnungen angezeigt:

Für Produkte, die nicht zur Telekommunikation dienen, und für harmonisierte EU-Normen erfüllende Telekommunikationsprodukte wie ← Bluetooth® in der Leistungsklasse unter 10 mW.

# <span id="page-58-0"></span>C <del>C</del> ወ

Für Telekommunikationsprodukte, die nicht EUweit harmonisierte Normen erfüllen (in diesem Fall wird zwischen CE und dem Ausrufezeichen (!) die vierstellige Nummer der benannten Stelle eingefügt).

Weitere Informationen finden Sie auf dem Produktetikett.

Die Telekommunikationsfunktionalität dieses Produkts kann in den folgenden EU- und EFTA-Ländern genutzt werden: Belgien, Bulgarien, Dänemark, Deutschland, Estland, Finnland, Frankreich, Griechenland, Großbritannien, Irland, Island, Italien, Lettland, Liechtenstein, Litauen, Luxemburg, Malta, Niederlande, Norwegen, Österreich, Polen, Portugal, Rumänien, Slowakische Republik, Slowenien, Schweden, Schweiz, Spanien, Tschechische Republik, Ungarn und Zypern.

Die Telefonschnittstelle (nicht für alle Produkte verfügbar) dient der Herstellung von Verbindungen zu analogen Telefonnetzen.

### **Produkte mit WLAN-Geräten**

• In einigen Ländern gelten für den Betrieb von WLAN-Netzwerken spezielle Auflagen oder Anforderungen, z. B. hinsichtlich der ausschließlichen Nutzung in geschlossenen Räumen oder hinsichtlich der Beschränkung der verfügbaren Kanäle. Vergewissern Sie sich, dass die landesspezifischen Einstellungen des kabellosen Netzwerks korrekt sind.

### **Frankreich**

• Für den 2,4 GHz WLAN-Betrieb dieses Produkts gelten bestimmte Einschränkungen: Das Produkt kann in geschlossenen Räumen das gesamte Frequenzband von 2400 MHz bis 2483,5 MHz (Kanäle 1 bis 13) nutzen. Für die Verwendung im Freien steht nur das Frequenzband von 2400 MHz bis 2454 MHz (Kanäle 1 bis 7) zur Verfügung. Aktuelle Informationen finden Sie hier: [www.arcep.fr](http://www.arcep.fr).

Bei Fragen zur Normenkonformität wenden Sie sich bitte an:

Hewlett-Packard GmbH, Abt./MS: HQ-TRE, Herrenberger Straße 140, 71034 Böblingen

### **Rechtliche Hinweise zu kabellosen Produkten**

Dieser Abschnitt enthält die folgenden rechtlichen Hinweise für kabellose Produkte:

- Exposure to radio frequency radiation
- [Notice to users in Brazil](#page-59-0)
- **[Notice to users in Canada](#page-59-0)**
- [Notice to users in Taiwan](#page-59-0)

### **Exposure to radio frequency radiation**

### **Exposure to radio frequency radiation**

The radiated output power of this device is far below the FCC radio Caution frequency exposure limits. Nevertheless, the device shall be used in such a manner that the potential for human contact during normal operation is minimized. This product and any attached external antenna, if supported, shall be placed in such a manner to minimize the potential for human contact during normal operation. In order to avoid the possibility of exceeding the FCC radio frequency exposure limits, human proximity to the antenna shall not be less than 20 cm (8 inches) during normal operation.

### <span id="page-59-0"></span>**Notice to users in Brazil**

### Aviso aos usuários no Brasil

Este equipamento opera em caráter secundário, isto é, não tem direito à proteção contra interferência prejudicial, mesmo de estações do mesmo tipo, e não pode causar interferência a sistemas operando em caráter primário. (Res.ANATEL 282/2001).

### **Notice to users in Canada**

### Notice to users in Canada/Note à l'attention des utilisateurs canadiens

For Indoor Use. This digital apparatus does not exceed the Class B limits for radio noise emissions from the digital apparatus set out in the Radio Interference Regulations of the Canadian Department of Communications. The internal wireless radio complies with RSS 210 and RSS GEN of Industry Canada.

Utiliser à l'intérieur. Le présent appareil numérique n'émet pas de bruit radioélectrique dépassant les limites applicables aux appareils numériques de la classe B prescrites dans le Règlement sur le brouillage radioélectrique édicté par le ministère des Communications du Canada. Le composant RF interne est conforme a la norme RSS-210 and RSS GEN d'Industrie Canada.

### **Notice to users in Taiwan**

### 低功率電波輻射性電機管理辦法

### 第十二條

經型式認證合格之低功率射頻電機,非經許可,公司、商號或使用者均不得擅自變更頻 率、加大功率或變更設計之特性及功能。

### 第十四條

低功率射頻電機之使用不得影響飛航安全及干擾合法通信;經發現有干擾現象時,應立 即停用,並改善至無干擾時方得繼續使用。

前項合法通信,指依電信法規定作業之無線電通信。低功率射頻電機須忍受合法通信或 工業、科學及醫藥用電波輻射性電機設備之干擾。

# <span id="page-60-0"></span>**Index**

### **B**

Bedienfeld Elemente [6](#page-7-0) Tasten [6](#page-7-0)

### **D**

Dauer des telefonischen Supports Dauer des Supports [46](#page-47-0) Drucken Spezifikationen [51](#page-52-0)

### **G**

Gewährleistung [47](#page-48-0)

### **K**

Kopie Spezifikationen [51](#page-52-0)

### **N**

Nach Ablauf des Support-Zeitraums [46](#page-47-0) Netzwerkanschluss Netzwerkkarte [33](#page-34-0), [34](#page-35-0) Netzwerkkarte [33](#page-34-0), [34](#page-35-0)

### **P**

Papier empfohlene Typen [17](#page-18-0)

### **R**

Rechtliche Hinweise kabellose Produkte [57](#page-58-0) Recycling Druckpatronen [53](#page-54-0)

### **S**

Scannen Scanspezifikationen [51](#page-52-0) Support Gewährleistung [47](#page-48-0) Support, Ablauf [45](#page-46-0) Systemanforderungen [50](#page-51-0)

### **T**

Tasten, Bedienfeld [6](#page-7-0) Technische Daten Druckspezifikationen [51](#page-52-0) Kopierspezifikationen [51](#page-52-0) Scanspezifikationen [51](#page-52-0) Systemanforderungen [50](#page-51-0) Umgebungsbedingungen [50](#page-51-0) Telefonischer Support [46](#page-47-0)

### **U**

Umgebung Programm zur umweltfreundlichen Produktherstellung [52](#page-53-0)

#### Umwelt Umgebungsbedingungen [50](#page-51-0)

### **Z**

Zulassungsinformationen Zulassungsmodell-nummer [55](#page-56-0)